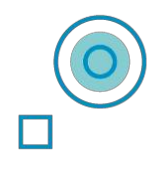

# **Stanza Multisensoriale SHX Guida Utente**

### $\Box$  $\Box$  $\Box$  $\Box$  $\Box$  $\Box$  $\Box$ Ъ  $\Box$

Traduzione ed adattamento del adattamento del **easulatos** 

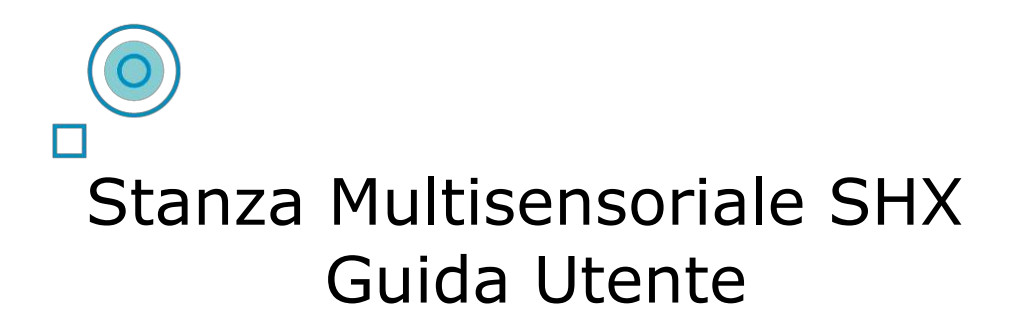

Sistema SHX e programma SHX Server ideati, sviluppati e manutenuti da:

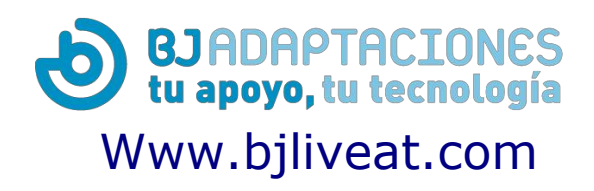

**Questa Guida fa riferimento alla versione 1.6.20210608 del programma SHX Server**

## $\Box$  $\Box$  $\Box$  $\Box$ П

**easylabs** 

Traduzione ed adattamento del manuale a cura di

### $\Box$ **Contenuti di questa guida**

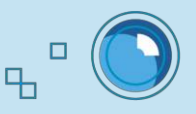

- 1-Come attivare il sistema SHX
- 2-Utilizzare la app SHX per il controllo della Stanza Multisensoriale
- 3-Come gestire l'intera stanza usando il Controller, il Dado o il

#### Tappetino SHX

 $\circledcirc$ 

- 4-Come controllare la stanza coi sensori
- 5-Come accedere al modo Modifica e editare il contenuto di una cella
- 6-Come creare una nuova scena
- 7-Come modificare le azioni di ciascuna cella
- 8-Modifica delle azioni: aggiunta di contenuti multimediali
- 9-Modifica Azioni: aggiunta di un suono o canzone
- 10-Modifica Azioni: controllo dispositivi
- 11-Modifica Azioni: aggiunta di Pause tra serie di azioni
- 12-Modifica Azioni: controllare Elementi Luminosi
- 13-Come configurare la sorgente audio per la funzione di illuminazione attivata tramite audio
- 14-Come importare/esportare le Configurazioni SHX
- 15-Come usare il sistema SHX con due schermi
- 16-Come utilizzare il Badge SHX nella stanza Multisensoriale
- 17-Come controllare il sistema con tablet diversi
- 18-Tubo a Bolle SHX
- 19-Controllo di una Stanza SHX da un programma esterno
- 20-Controllo di una Stanza SHX con un Puntatore Oculare
- 21-Controllo di una Stanza SHX con la Voce
- 22-Aggiornare SHX server
- 23-Come chiudere il sistema SHX

## **1-Come attivare il sistema SHX**

Qui ci sono i vari passaggi per attivare il sistema SHX.

Le medesime procedure sono valide sia per il Rack completo (MSEX02/02P) che per: SHX compatto (MSEX04) o Dispositivo SHX (MSEX06) o Dispositivo SHX Lite (MSEX06L).

**1. Avviate il proiettore, o il vs monitor**

 $\Box$ 

 $\Box$ 

**2. Verificate che il pulsante ON/OFF sul Dispositivo SHX sia ON**

**Device 2 3** ON/OFF **3. Avviate il PC 4** OFF ON ON **4. Verificate che il pulsante ON/OFF sugli amplificatori stereo e VIBRO sia** audio **su ON Vibrazione SHX Rack** vibrazione **Verificare che l'amplificatore**  Controlli Vibrazioni **CON/OF stereo abbia le seguenti impostazioni: Audio a) Direct: off b) Altoparlanti: A acceso, B b c acceso a d e c) Loudness: off d) Volume: diverso da 0** ON/OFF **e) Sorgente: AUX**

#### **5. Avviare il programma SHX sul PC**

Il programma dovrebbe avviarsi da solo all'avvio del computer, subito dopo che Windows avrà terminato il proprio avvio. Se così non fosse fare doppio click sull'icona del programma SHX presente sul desktop

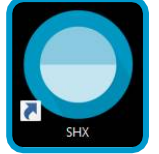

Per usare il programma servono mouse e tastiera

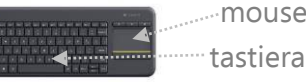

mouse

**6. Avviare il tablet e lanciare la app SHX**

 $\Box$ 

 $\overline{a}$ 

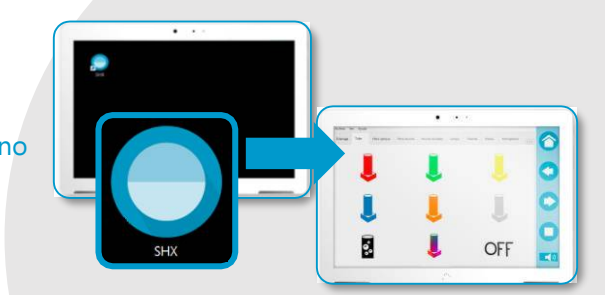

#### $\Box$  $\overline{a}$ **2-Utilizzare la app SHX per il controllo della stanza Multisensoriale**

Una volta che il sistema è in funzione, sarete in grado di controllare l'intera stanza dal tablet.

#### **1. Avviare la app SHX sul tablet**

Quando l'app SHX è aperta sul tablet, qualsiasi modifica fatta nei contenuti sarà sincronizzata automaticamente.

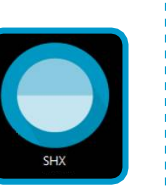

Se con il sistema SHX è stato acquistato un tablet SHX , non sarà necessaria alcuna modifica, poiché è già pronto per l'uso.

Se desideri controllare la stanza con un altro tablet (Android o iOS), sarà necessario modificarne le Impostazioni perché si connetta al server.

**Vedi scheda informativa: Come controllare il sistema con un tablet diverso.**

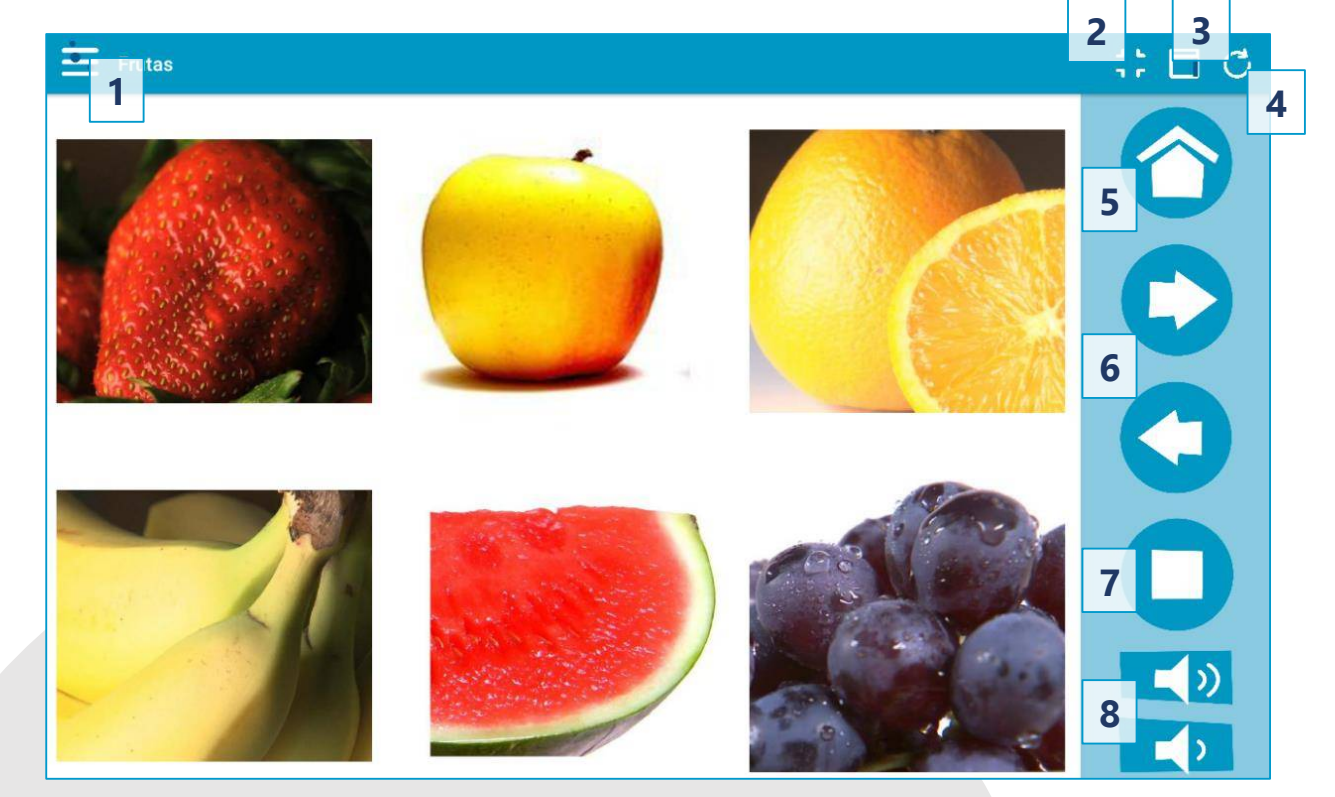

#### **2. Controllare la stanza con il tablet**

#### Utilizzare l'app SHX:

- 1. Menu di selezione scena.
- 2. Modalità TuttoSchermo.
- 3. Nascondi/Mostra la barra di navigazione (in iOS, questa opzione è accessibile dal Menu).
- 4. Aggiorna i contenuti modificati (in iOS, questa opzione è accessibile dal Menu).
- 5. Vai alla schermata iniziale della app SHX.
- 6. Pulsanti per passare alla scena precedente o successiva.
- 7. Pulsante STOP: spegne luci e dispositivi.
- 8. Pulsanti di controllo del volume

#### $\circledcirc$ **3-Come gestire l'intera stanza usando il controller SHX, il Dado o il Tappetino SHX**

Per interagire con la stanza SHX si possono utilizzare controller diversi: il controller SHX, il Dado SHX o il Tappetino SHX

#### **1. Selezionare una scena**

Nel menu Opzioni nell'app SHX, seleziona "Imposta scena sul server". Quindi, sul tablet, cercare la scena con cui si desidera lavorare . Ora è possibile utilizzare qualsiasi controller per attivare le celle visualizzate sullo schermo.

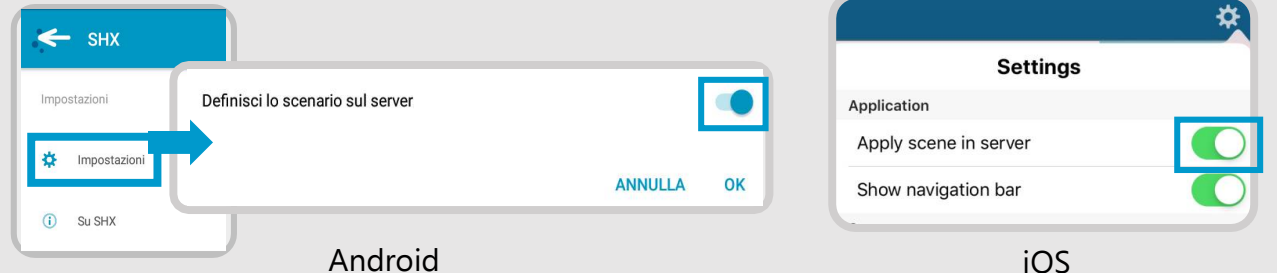

#### **2. Usare il Controller SHX**

Ogni pulsante del controller SHX corrisponde ad una cella nella scena selezionata, sempre nello stesso ordine

> Il sistema riconosce l'ordine degli elementi in uso, non il colore

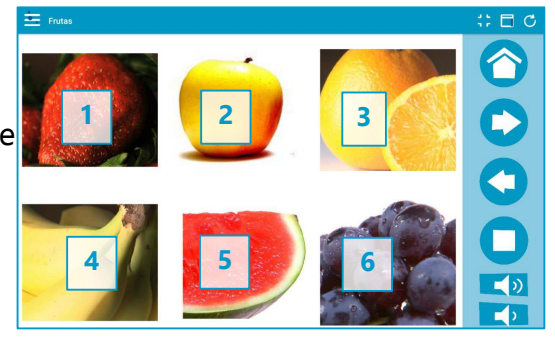

al caricatore USB

#### **Corrispondenza Tasti/Celle:**

Attiva le luci **Dado SHX Controller SHX**  Ricorda di caricare il Dado. 1. Apri la cerniera. 2. Collega il cavo Ricordati di caricare il Controller. Inserisci immagini in ciascuna faccia del Dado. La corrispondenza fra pulsante sul Controller, sul Tappetino o sulla faccia del Dado, e la cella che viene attivata nel programma SHX è definita così: **Tappetino SHX Rosso**: cella 1 **Verde** : cella 2 **Giallo**: cella 3 **Blue**: cella 4 **Arancione**: cella 5 **Bianco:** cella 6 **1 2 3 4 5 6 1 2 3 4 5 6 5 3 4**

Pulsante su Acceso (I)

**AVVERTENZA:** Controller e Dado SHX vanno caricati sempre con interruttore su ON

## **4-Come controllare la stanza coi sensori**

La stanza SHX può essere controllata anche tramite [SENSORI.](https://www.easylabs.it/ausili/view/category/virtuemart_category_id/12/lang/it-IT) **[Per individuare Il sensore corretto fai riferimento alla pagina sul ns sito internet. Clicka qui](https://www.easylabs.it/ausili/view/category/virtuemart_category_id/12/lang/it-IT)**

#### **1. Connetti il Dispositivo SHX**

ō

Collegare un sensore ad uno dei 9 ingressi di controllo a seconda della funzione desiderata.

• I primi **6 ingressi** attivano le prime 6 celle in in ogni scena per qualsiasi scheda.

• I successivi 3 attivano funzioni speciali.

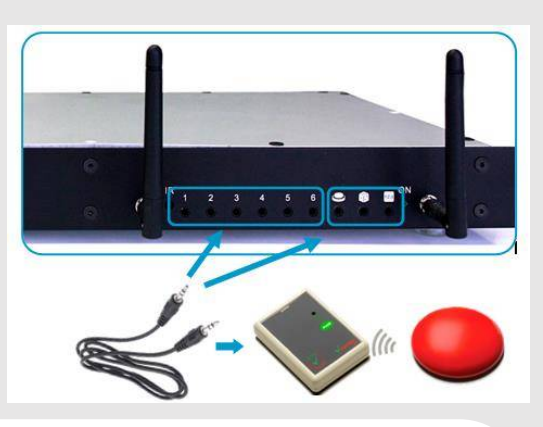

 $\overline{a}$ 

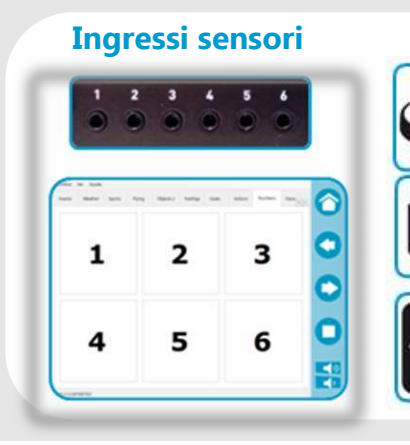

**Scansione**: questa modalità di input permette di selezionare tramite **Ingressi sensori Ingressi per funzioni speciali**  scansione le diverse celle della scheda corrente. Una seconda attivazione del sensore avvierà il contenuto associato alla cella selezionata. **Per un utilizzo completo della Stanza tramite scansione consigliamo l'utilizzo della app REMOTE SHX. [Clicka qui per ulteriori info.](https://www.easylabs.it/blog/novita-prodotti/item/379-shx-remoto)**

**Casuale**: ogni attivazione avvia il contenuto di una cella a caso della scena corrente

**Sequenziale**: ogni attivazione avvia -sequenzialmente- il contenuto di una cella facente parte della scheda attiva

#### **2. Selezionare una scena**

Nel menu Opzioni nell'app SHX, seleziona "Imposta scena sul server". Quindi, cerca con il tablet la scena con cui desideri lavorare. Il sensore collegato ad un ingresso attiva le celle sullo schermo.

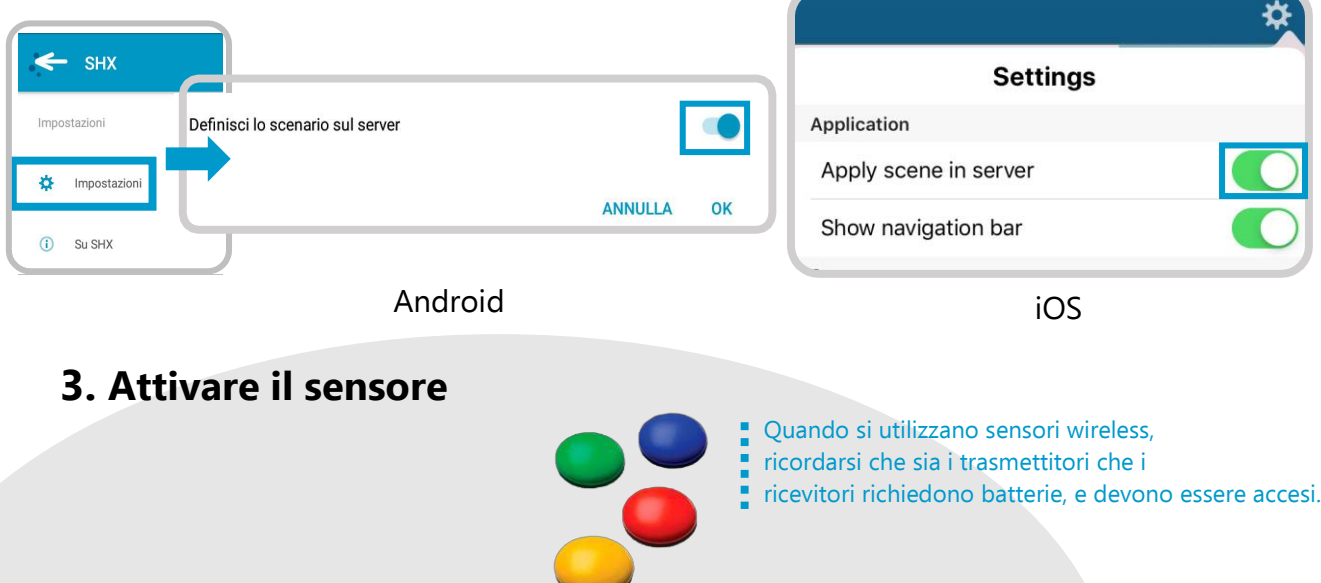

## **5-Come accedere alla Modalità Modifica e editare il contenuto di una cella**

Dovrai connettere un mouse e una tastiera al PC. Il televisore o l'area su cui stai proiettando, come il muro, fungerà da schermo.

#### **1. Abbandonare Modalità Riproduzione**

Se stavi visualizzando un contenuto della stanza, è necessario uscire dalla modalità di visualizzazione. Per fare ciò, è necessario spostare il mouse verso l'angolo in alto a destra fino a quando non appare nella schermata una X rossa nell'angolo in alto a destra.

Fare clic per chiudere la schermata e tornare al menu principale.

#### **2. Selezionare Modalità Modifica**

Premere F11 o selezionare File -> Modifica nel menu.

#### **3. Editare/Modificare le celle**

Fare doppio clic su una cella per iniziare a cambiare le sue funzioni.

#### **Vedi la scheda informativa: Come modificare le azioni della cella**

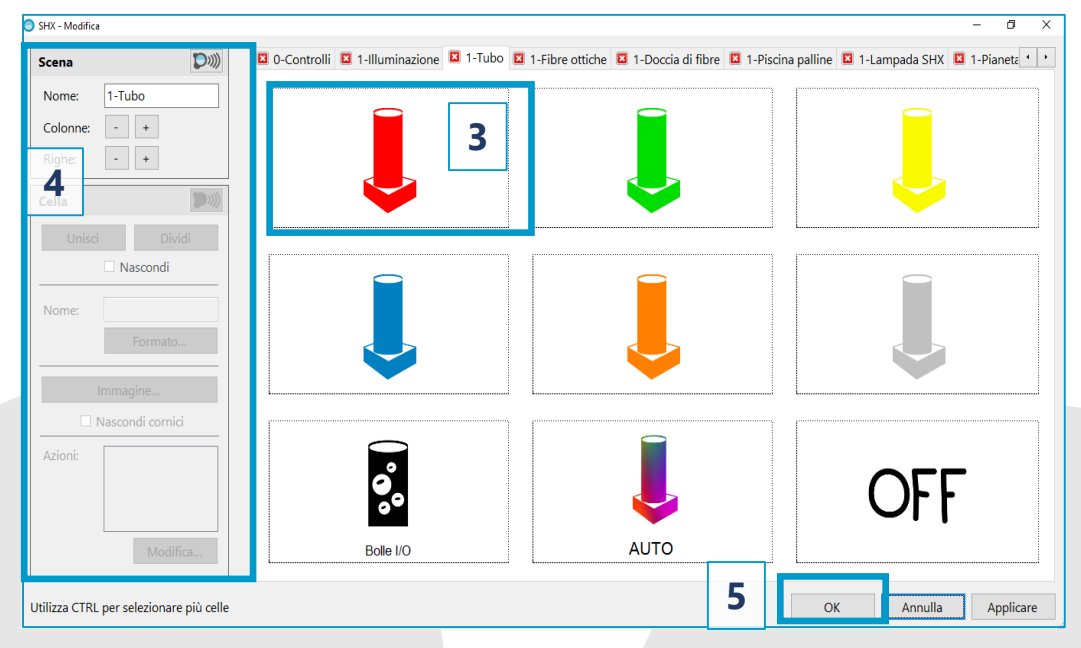

#### **4. Aspetto**

o

Usa il menu a sinistra per cambiare il nome della scena, modificare il numero di righe e colonne di celle, mostrare o nascondere la cella e la cornice, o modificare l'immagine e il testo nella cella.

#### **5. Confermare le modifiche**

#### **6. Aggiorna il contenuto del tablet**

**Vedi scheda informativa: come controllare tutta la stanza usando l'app SHX** 

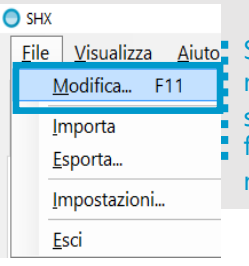

Se il Menu File fosse nascosto, premere "ALT" sulla tastiera per farlo tornare visibile o nasconderlo.

### **6-Come creare una nuova scena**

I contenuti SHX sono organizzati in scene o schede, in ciascuna delle quali è visualizzata una serie di celle. Il software permette di creare il numero di scene desiderato.

#### **1. Selezionare modo Modifica**

п

**Vedi la scheda: Come accedere al Modo Modifica e editare il contenuto di una cella**

#### **2. Creare un nuovo scenario**

Vai all'ultima scheda degli scenari e premi il simbolo della nuova cartella equivalente a "Aggiungi scena"

#### **3. Selezionare il formato della scena**

- Vuoto: crea una nuova scena con 6 celle vuote. Il numero di celle, la loro posizione sulla scheda e il loro aspetto può essere cambiato con i menu Scene e Cella.
- Copia uno scena esistente: questo duplica uno scena esistente e tutte le sue impostazioni
- Usando video o file di immagini: questo ti permette di seleziona diversi file multimediali e creare una cella per ognuno.

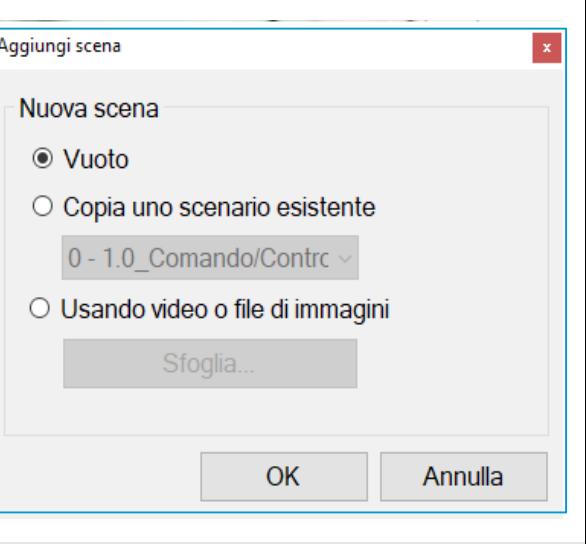

#### **4. Denominare la scena**

- **5. Cambiare il numero delle celle**
- **6. Modificare ogni cella**

**Vedi il foglio: Modificare le azioni...**

#### **7. Confermare le modifiche**

#### **8. Aggiornare i contenuti sul tablet**

**Vedi scheda: Come controllare l'intera stanza usando l'app SHX.**

Le **Configurazioni** raggruppano il numero di scene, l'aspetto e combinazione di azioni che sono definiti in ogni cella. Ogni **configurazione** è salvata in un file con estensione .bjx. Si possono nominare i file come si desidera. Si possono creare profili di **configurazione** come si desidera, ognuno con i propri contenuti personalizzati per soddisfare le esigenze di diversi utenti o per scopi diversi.

**Vedi scheda: Come importare ed esportare le Configurazioni SHX.**

Scena  $(D))$ Nome: Colonne: Righe:

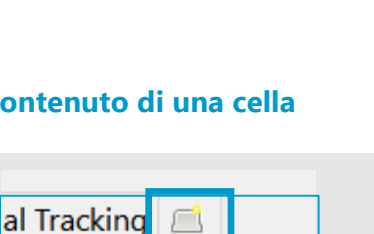

4

#### $\Box$ **7-Come modificare le azioni associate ad una cella**

Si può decidere come e quando e per quanto tempo i diversi elementi nella stanza sensoriale saranno in funzione, selezionando una serie di **azioni**. Le azioni ti consentono di programmare effetti speciali aggiungendo dispositivi, illuminazione e file multimediali, ad esempio, in qualsiasi scena.

**Vedi la scheda informativa: come accedere alla modalità di modifica e modificare il contenuto di una cella.**

Ф,

#### **1. Fai doppio clic su una cella per andare al pannello SHX Server - Azioni, che contiene il menu "Aggiungi un'azione"**

#### **2. Seleziona l'azione desiderata facendo clic sulla cella sul lato sinistro**

Le icone a sinistra (azioni) ti permetteranno di ottenere l'effetto desiderato nella stanza. Verranno visualizzate in ordine di selezione nel pannello a destra, dall'alto verso il basso. Si può usare la barra di scorrimento laterale per navigare tra di loro.

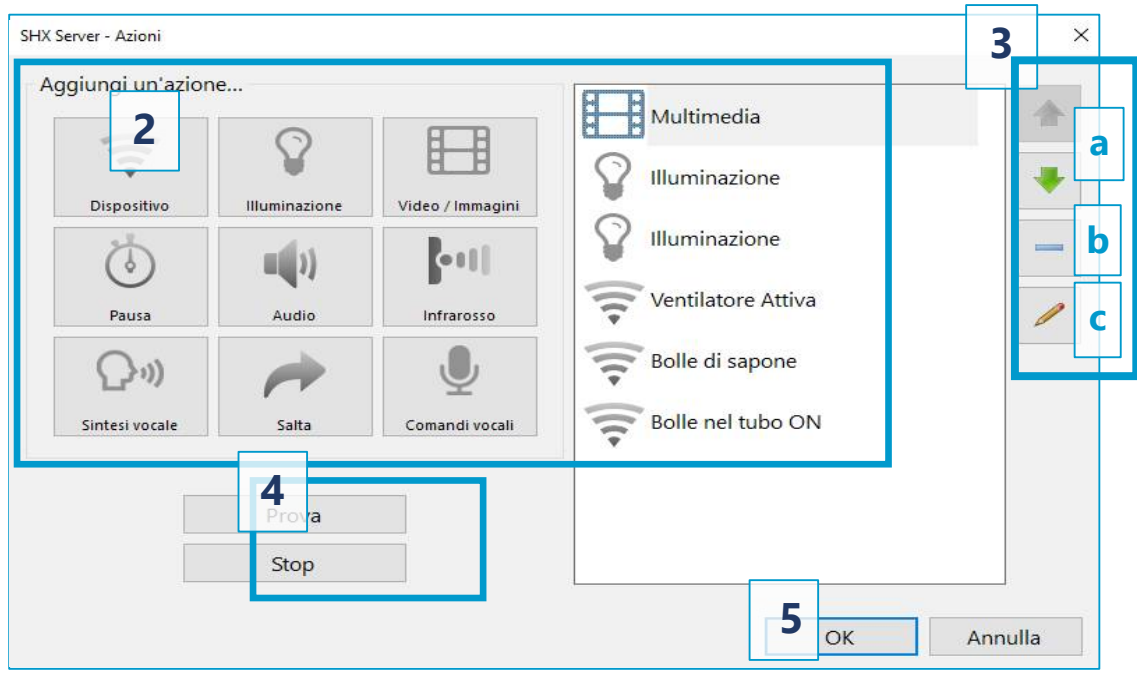

**Vedi schede informative: Modifica azioni: aggiunta di contenuti multimediali, Modifica azioni: aggiunta di suono o canzone, Modifica azioni: dispositivi di controllo, Modifica azioni: controllo elementi luminosi e Modifica azioni: aggiunta di pause tra serie di azioni**

#### **3. Modifica azioni e cambia l'ordine di esecuzione**

Utilizzare i pulsanti laterali all'elenco di azioni per (a) cambiare l'ordine in cui verranno eseguiti, (b) cancellarli

o (c) modificarli

 $\Box$ 

 $\circledcirc$ 

#### **4. Prova**

Puoi vedere in anteprima le modifiche fatte con il pulsante "Prova". Utilizzare il pulsante "Stop" per interrompere l'esecuzione delle azioni.

#### **5. Confermare le modifiche**

Premere OK in fondo alla pagina e poi "Applica" sul pannello successivo.

#### $\Box$ **8-Modifica Azioni: aggiunta di contenuti multimediali**

Le immagini, i video, i siti web o i file di YouTube possono essere utilizzati nella stanza selezionando la funzione Video/Immagine.

**Vedi la scheda informativa: come accedere alla modalità di modifica e modificare il contenuto di una cella.**

- **1. Fare doppio clic su una cella per andare al Menu "Aggiungi un'azione"**
- **2. Seleziona Video/Immagini cliccando sula cella**

#### **3. Selezionare il tipo di contenuto**

- STOP: rende lo schermo nero e silenzia il suono dell'azione precedente
- Immagine, File video, Presentazione, Video di YouTube o Pagina Web.

Se scegli di utilizzare immagini o file video, ti consigliamo di salvarli tutti nella stessa posizione sul tuo PC

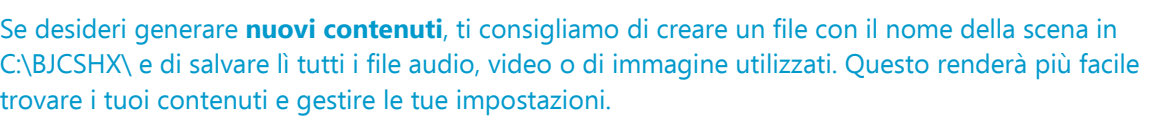

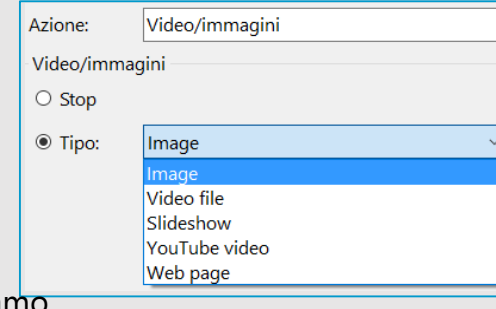

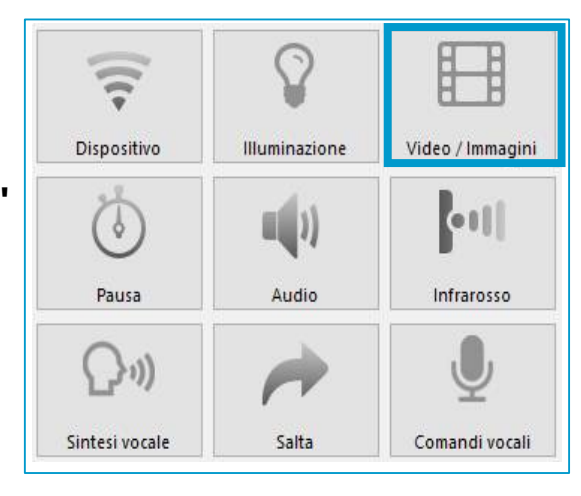

 $\Box$ 

 $\widehat{\circ}$ 

9,

Puoi regolare la dimensione dell'immagine per adattarla allo schermo: mantenere l'aspetto, espanderla o ingrandire per riempire lo schermo

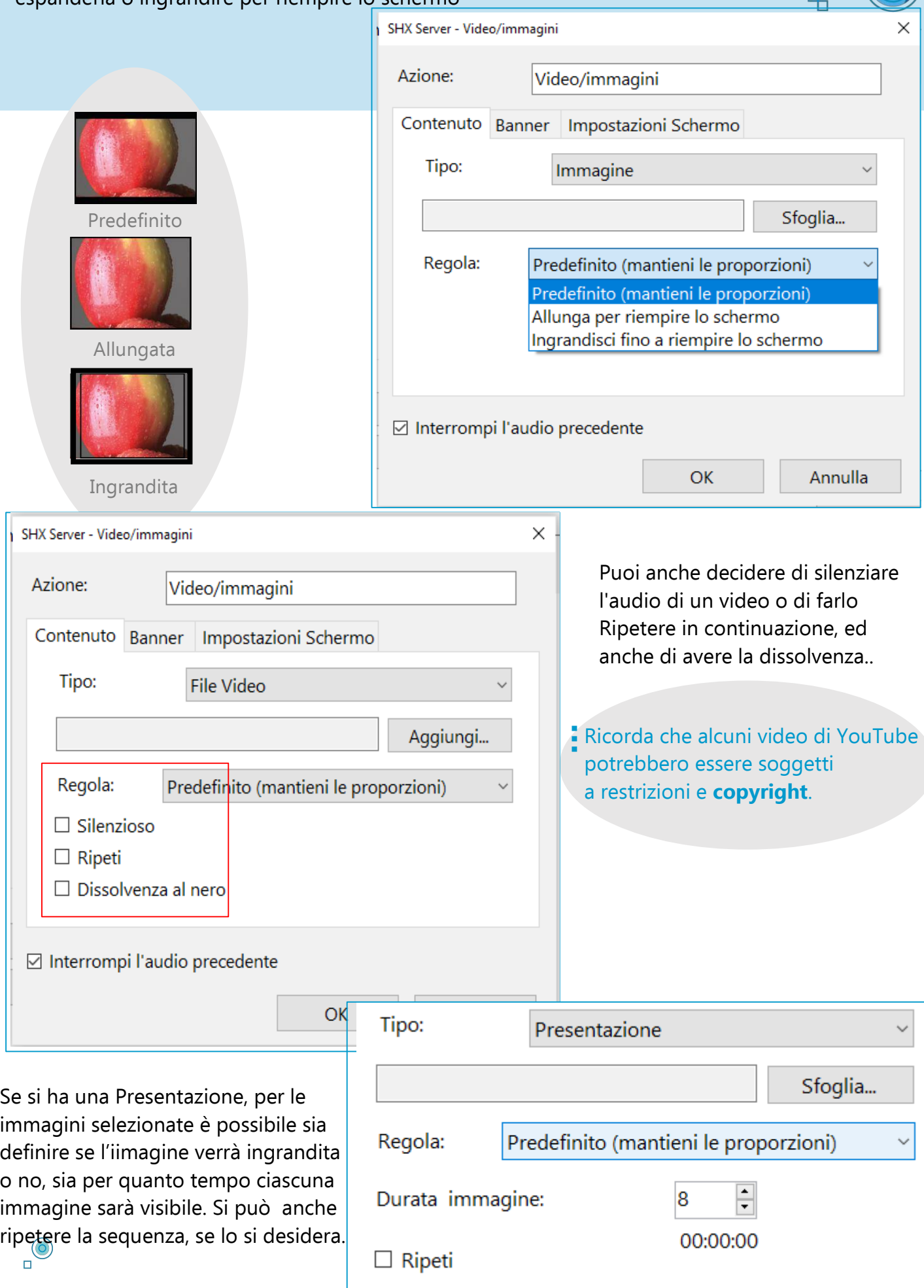

#### $\Box$ **9-Modifica Azioni: aggiunta di un suono o canzone**

Oltre a introdurre suoni e canzoni con l'azione Video/Immagine cella, un singolo suono può anche essere aggiunto alla scena con la cella Audio.

**Vedi la scheda informativa: come accedere alla modalità di modifica e modificare il contenuto di una cella..**

Aggiungi un'azione... **1. Fare doppio clic su una cella per andare al Menu "Aggiungi un'azione"** Dispositivo Illuminazione Video / Immagini **2. Seleziona Audio facendo**   $\bullet$   $\bullet$   $\bullet$ **clic sulla cella**Pausa Audio Infrarosso Sintesi vocale Salta Comandi vocali

#### **3. Selezionare il file voluto**

Raccomandiamo che tutti i file audio utilizzati nella scena vengano salvati nello stesso percorso sul tuo PC

Se si desiderasse generare dei nuovi contenuti, consigliamo di creare un file con il nome della scena inC:\BJCSHX\ e di salvare lì tutti i file audio, video o di immagine utilizzati. Questo renderà più facile trovare i tuoi contenuti e gestire le tue impostazioni.

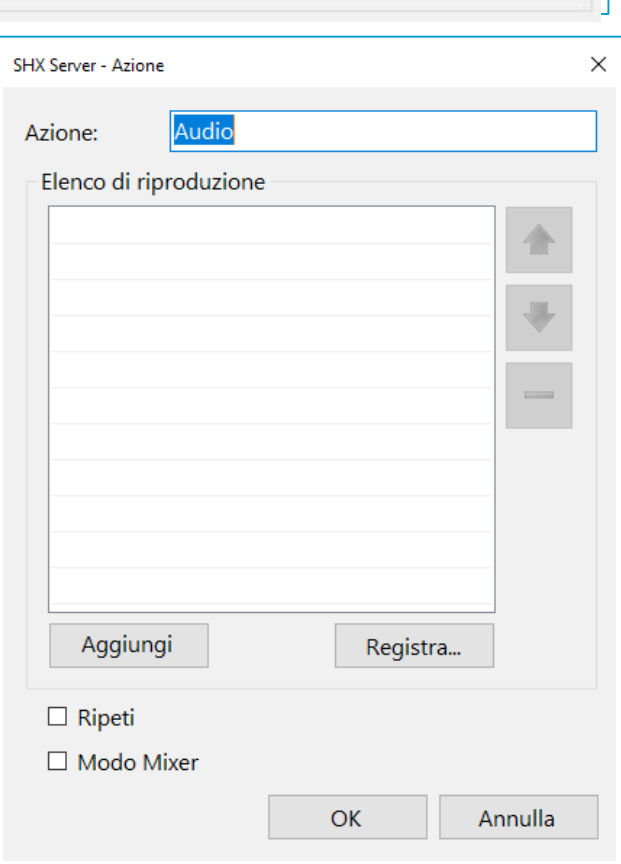

Ф,

 $\Box$ 

 $\circledcirc$ 

 $\Box$ **10-Modifica Azioni: controllo dispos** 

Imposta le celle per creare effetti speciali nella stanza con un ventilatore, una Macchina delle bolle, un proiettore di stelle, luce UV o altri elementi che utilizzano la cella Dispositivo.

**Vedi la scheda informativa: come accedere alla modalità di modifica e modificare il contenuto di una cella.**

#### **1. Fare doppio clic su una cella per andare al Menu "Aggiungi un'azione"**

Ō

**2. Seleziona Dispositivo facendo clic sulla cella**

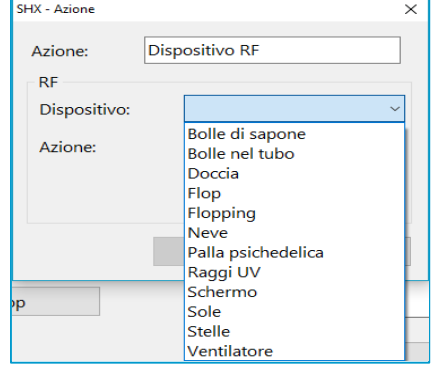

#### **3. Seleziona dalla lista il dispositivo che desideri controllare**

Dispositiv

 $\mathcal{A}$ 

**Illuminosità** 

 $\Box(1)$ 

Audio

 $\sqrt{2}$ 

Salta

Video / immagin  $\vert$ 

Infrarosso

#### **4. Selezionare l'azione desiderata**

- ON: il dispositivo si accenderà.
- OFF: il dispositivo si spegnerà completamente.
- Attiva: il dispositivo funzionerà per la

Lunghezza di tempo assegnata nel ricevitore RF (selettore giallo sull'Enabler Socket+).

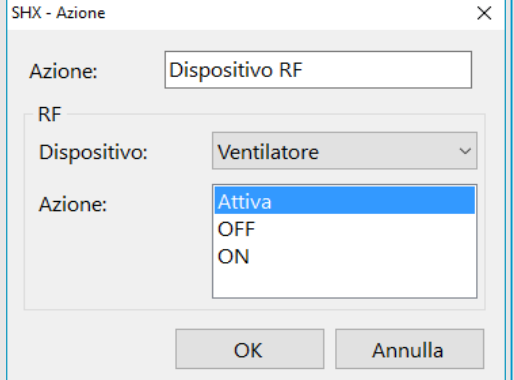

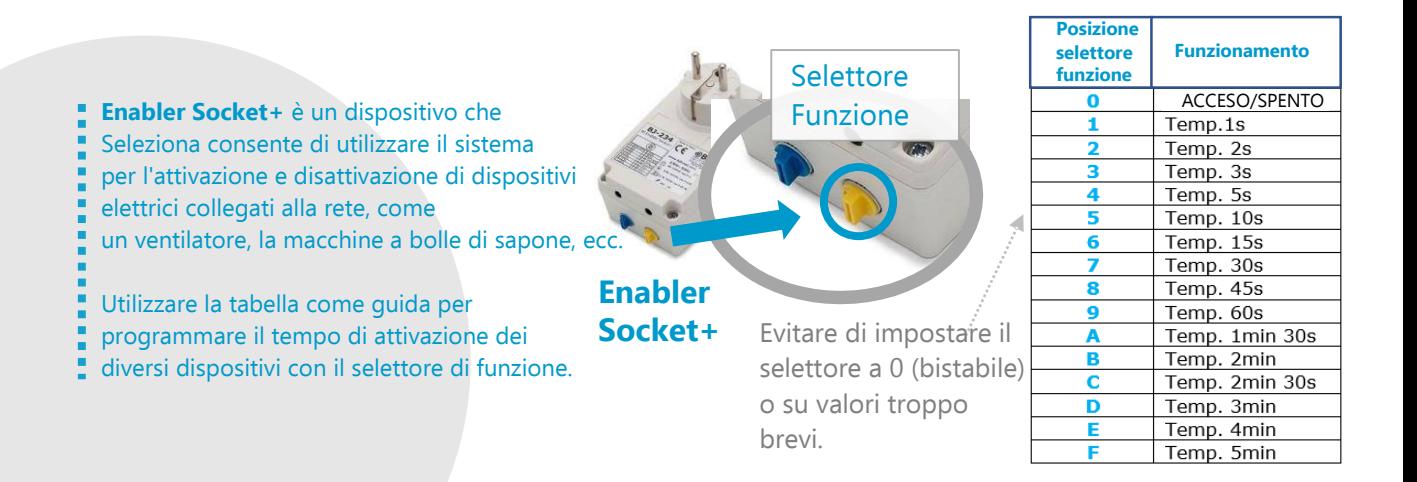

## **11-Modifica Azioni: aggiunta di Pause tra serie di azioni**

Sequenze di azioni possono essere create e programmate per l'esecuzione in momenti diversi con la funzione Pausa.

**Vedi la scheda informativa: come accedere alla modalità di modifica e modificare il contenuto di una cella.**

#### **1. Fare doppio clic su una cella per andare al Menu "Aggiungi un'azione"**

#### **2. Seleziona Attendi facendo clic sulla cella**

 $\Box$ 

 $\bigcirc$ 

La funzione Pausa può essere utilizzata per aggiungere pause tra un'azione e la successiva o per programmare azioni che si verificano in un momento specifico,

ad esempio effetti speciali durante la proiezione di un video.

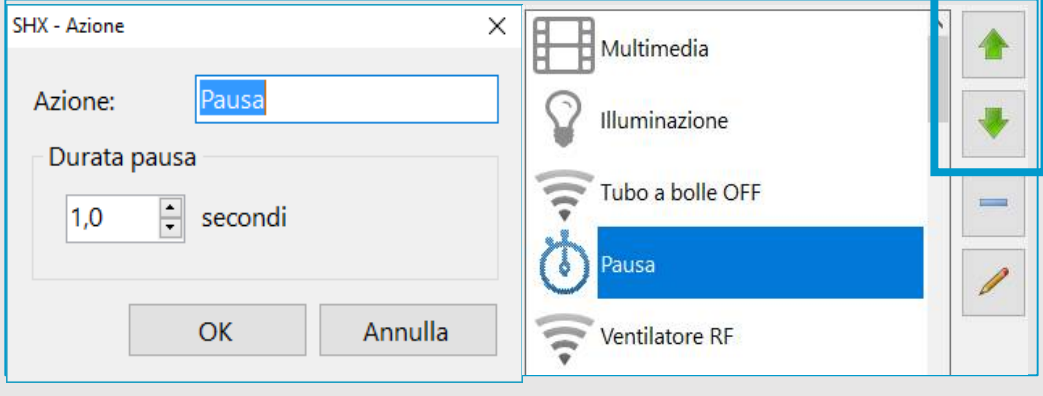

Usa i pulsanti a lato per cambiare l'ordine delle azioni, cancellarle o modificarle.

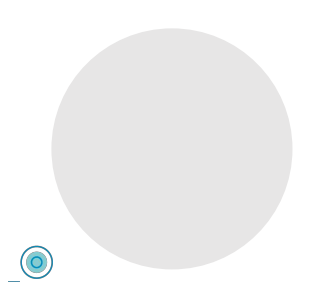

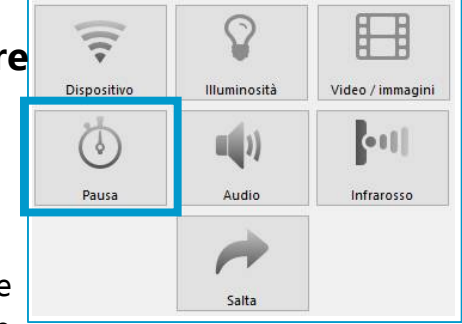

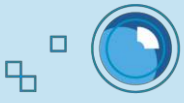

### ō **12-Modifica Azioni: controllare elementi luminosi**

Controlla il colore e l'intensità dell'illuminazione della stanza e dei dispositivi luminosi con la funzione di illuminazione

**Vedi la scheda informativa: come accedere alla modalità di modifica e modificare il contenuto di una cella**

#### **1. Fare doppio clic su una cella per andare al Menu "Aggiungi un'azione"**

#### **2. Seleziona Illuminazione facendo clic sulla cella**

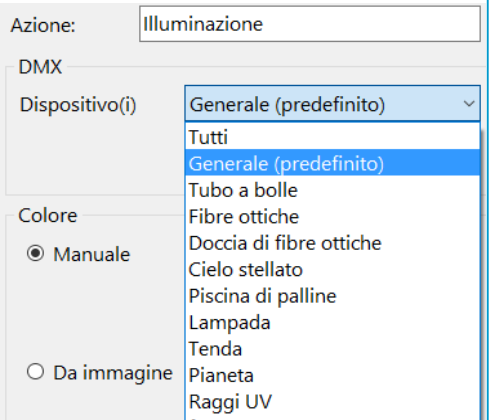

 $\bigcirc$ 

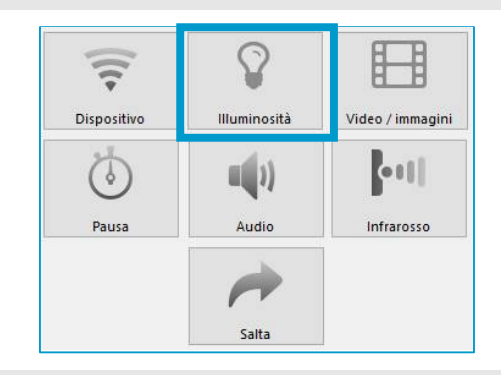

 $\overline{q}$ 

#### **3. Seleziona dalla lista il dispositivo che desideri controllare**

L'opzione "Tutto" controlla l'illuminazione ambientale della stanza (strisce LED, barre luminose a LED / pannelli, ecc.) e tutto i dispositivi luminosi (tubi a bolle, fibre ottiche, ecc.); l'opzione "Generale" controlla solo l'illuminazione ambientale

#### **4. Seleziona 1 delle 4 modalità di illuminazione**

- **Manuale**: selezionare un colore. Regola il tempo di transizione per un cambiamento di colore graduale.
- **Da Immagine**: il dispositivo si illuminerà con il colore medio dell'immagine proiettata.
- **Da Audio**: il dispositivo cambia colore a seconda del volume del rumore. Esistono quattro diverse modalità di illuminazione:
	- Bianco: il dispositivo si illumina in intensità variabili di

bianco a seconda del volume del rumore.

- Contatore UV: il colore cambierà da verde a rosso a seconda del volume del rumore.
- Picchi: la luce risplende di bianco quando il rumore va oltre un certo livello.
- Casuale: il colore cambia casualmente quando il rumore supera un certo volume
	- Seleziona la sorgente sonora nel Menu Opzioni del
	- programma SHX: l'uscita del microfono o del PC
	- (stereo mixer).
	- **Vedere la scheda informativa: Come configurare la sorgente**
	- **audio per la funzione di illuminazione attivata tramite audio**

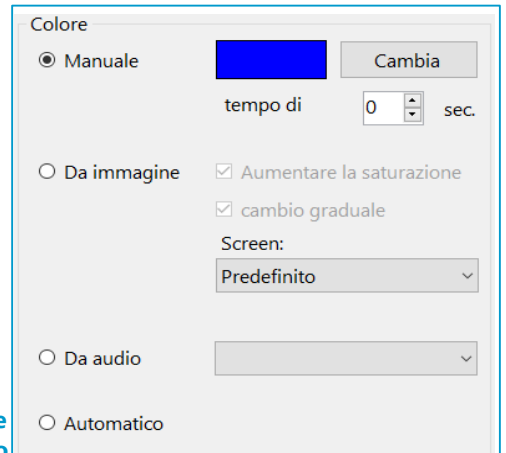

• **Automatico**: il dispositivo cambierà automaticamente il colore, seguendo un ciclo.

## **13-Come configurare l'illuminazio attivata tramite audio**

È possibile scegliere il microfono o il PC (stereo mix) come sorgente audio per creare effetti luminosi nella stanza.

#### **Vd : Modifica Azioni: Controllare elementi luminosi 1.** Assicurati che Missaggio stereo Audio sia installato e abilitato Riproduzione Registrazione Suoni Comunicazioni Per modificare le impostazioni di un dispositivo di regis Vai alle impostazioni audio nel selezionarlo dall'elenco seguente: Apri mixer volu Pannello di controllo di Windows per ((b) Tel, viva voce annull, eco. BCC950 ConferenceCam abilitare il volume su Missaggiostereo Apri impostazio Dispositivo di comunicazione predefinito o su microfono. Un modo semplice per farlo Audio spaziale Cuffia auricolare Nude Super-M Hands-Free AG Audio è fare clic con il pulsante destro del mouse Disconnesso Suoni sull'icona dell'Audio in basso a destra Microfono sullo schermo e selezionare Risolvi problen Realtek High Definition Audio Dispositivo predefinito Suoni -> Registrazione. Missaggio stereo Realtek High Definition Audio Questa opzione non è Pronto disponibile su tutti i PC  $\dot{E}$  possibile anche andare su Avvio-> Modifica il Volume Pannello Controllo -> Audio. Cambia l'audio del sistema Gestisci i dispositivi Audio

Generale

Video & audio

Accesso

In Windows 10, Avvio-> Impostazioni-> Sistema-> Audio

#### **2. Selezionare la sorgente audio nel menu delle impostazioni del programma SHX**

Nel programma SHX nel PC, accedi all'opzione Sorgente Audio navigando su File->Impostazioni -> Dispositivo di registrazione. SHX Server - Imp

Seleziona la fonte desiderata nel menu a tendina: microfono o PC (Missaggio stereo).

#### **3. Regola i livelli audio**

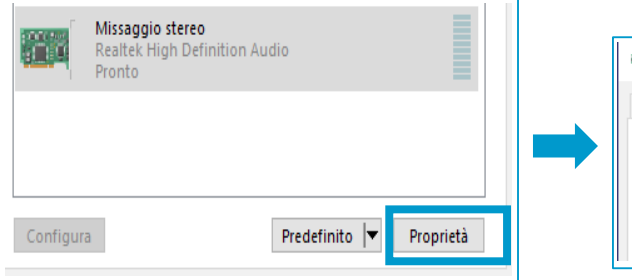

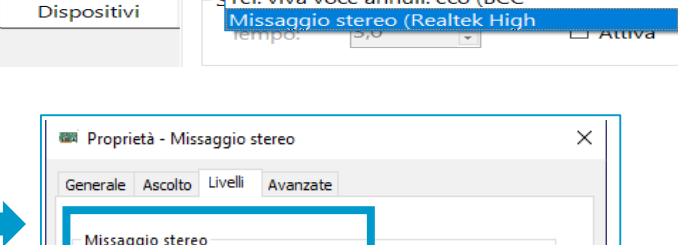

**Tregistrazione** 

 $\left| \rule{0.3cm}{.0cm} 0 \right|$  Bilancia

Microfono (Realtek High Definit Microfono (Realtek High Definit

File Visualizza Aiuto Modifica... F11 Importa Esporta... Impostazioni... Esci

È possibile utilizzare le Impostazioni audio del PC per regolare i livelli audio per modificare il sensibilità degli effetti di luce nella stanza.

 $\Box$ 

 $\bigodot$ 

## **14-Come importare ed esportare le Configurazioni SHX**

È possibile creare quanti profili di configurazione si desideri, ognuno con contenuti personalizzati per soddisfare obiettivi diversi e i bisogni degli utenti. È anche possibile esportare/salvare serie di scene e importarle quando si vuole.

Le configurazioni includono tutte le scene con uno specifico profilo e azioni associate a ciascuna cella. Ogni configurazione viene salvata in un file con estensione .bjx. Puoi nominare ogni file come desideri.

#### Per **esportare** le configurazioni:

 $\Box$ 

 $\circledcirc$ 

#### **1. Usare l'opzione Esporta nel Menu File**

Nel programma SHX sul PC, vai a questa opzione da File -> Esporta...

#### **2. Denominare e salvare le configurazioni sul PC**

Selezionare la cartella voluta e salvare il file. Le configurazioni verranno salvate automaticamente come file con estensione ".bjx".

#### Per **importare** le configurazioni:

#### **1. Usare l'opzione Importa nel menu File**

Nel programma SHX sul PC, vai a questa opzione da File -> Importa...

#### **2. Seleziona il file di tipo .bjx che desideri importare**

#### **3. Decidi se vuoi importare tutta la configurazione o soltanto alcune scene**

Scegliere tra "Sostituisci la configurazione corrente" e "Aggiungere scene alla configurazione corrente". Se si seleziona "Sostituisci la configurazione corrente", la nuova configurazione sostituirà la configurazione corrente del programma . Se selezioni "Aggiungere scene alla configurazione corrente", sarai in grado di selezionare le scene che desideri importare e aggiungere alla configurazione corrente del programma. RICORDA: i file multimediali non sono memorizzati nel file .bjx.

#### **4. Seleziona l'opzione preferita**

Se si desidera esportare la configurazione su un altro computer, sarà necessario copiare e archiviare i file multimediali nella E, stessa posizione.

**Cerchi altri CONTENUTI da aggiungere al tuo programma SHX? [Visita la pagina CONTENUTI SHX](https://www.easylabs.it/supporto/guida-ai-prodotti/item/321-contenuti-shx)**

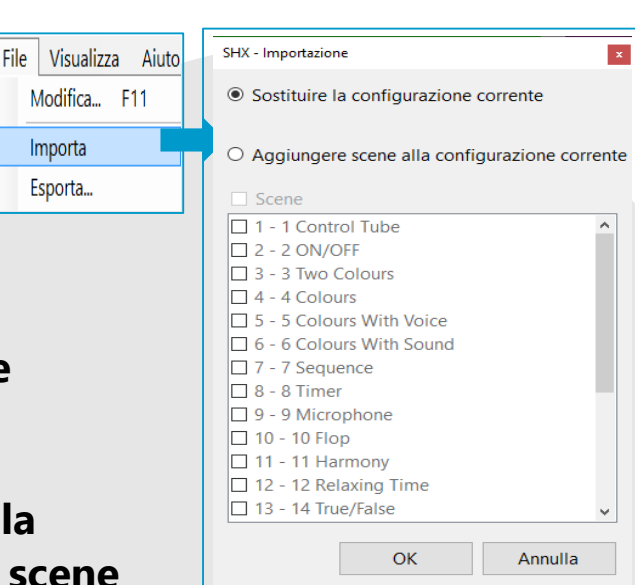

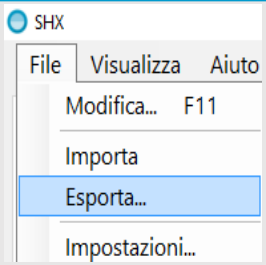

 $\Box$ **15-Come usare il sistema S con due schermi\***

Il sistema SHX consente di proiettare contenuti multimediali con due schermi o proiettori per creare ambienti sensoriali più coinvolgenti.

Eile <u>V</u>isualizza Aiuto

#### **1. Regola il numero di schermi disponibili e definisci la schermata predefinita**

 $\Box$ 

Vai a File-> Impostazioni-> Video / Immagine per selezionare una o due schermate per la proiezione del contenuto multimediale (immagini e video) Controlla che il menu File non sia nascosto. Premi "ALT"

per mostrarlo o nasconderlo

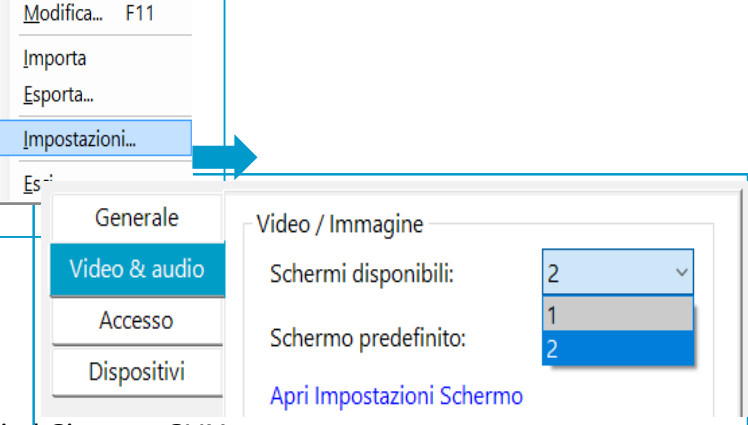

Ridisponi gli schermi

trascina per riorganizzarla.

Seleziona una visualizzazione di seguito per modificarne le impostazioni. Tieni premuta (o seleziona) una visualizzazione, quindi

Z

Identifica

Rileva

Se due schermi o proiettori sono collegati al Sistema SHX,

seleziona quale sarà la schermata principale. Da adesso in poi , il contenuto verrà proiettato

lì per impostazione predefinita e sarà la scherma da utilizzare Schermo per accedere alla modalità Modifica.

Fare clic su "Apri impostazioni di visualizzazione" per vedere l'ordine dello schermo e quale è la schermata predefinita e secondaria sul computer.

È possibile selezionare e organizzare le schermate nel menu

- delle impostazioni dello schermo in Windows. Clicca su
- "Identifica" per scoprire quale è primo e quale il secondo.

Quindi, cambia l'ordine dello schermo per trascinandoli con il mouse

#### **2. Seleziona dove vuoi proiettare le tue immagini e i tuoi video in ogni azione multimediale**

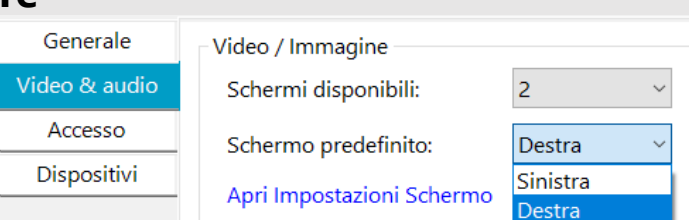

#### **Vedi scheda informativa:**

**Azioni di modifica: aggiunta di contenuti multimediali**

Dopo aver impostato il numero di schermi, sarai in grado di definire dove proiettare i tuoi contenuti quando ne editi le proprietà.

Se desideri proiettare su un solo schermo, seleziona "Predefinito" nel menu Impostazioni visualizzazione. Se si utilizzano due schermi, è possibile selezionare ciascuno schermo, la schermo secondario, quello sinistro o quello destro.

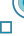

## **16-Come usare il Badge SHX nella Stanza Multisensoriale**

#### **[Per vedere cos'è e come funziona il Badge SHX clicka qui](https://www.easylabs.it/component/virtuemart/view/productdetails/virtuemart_product_id/591/virtuemart_category_id/57)**

Badge SHX ti consente di interagire con gli elementi nella stanza sensoriale usando oggetti reali, fisici. Attiva il contenuto e gli effetti desiderati avvicinando i badge o gli adesivi al dispositivo Badge SHX.

#### **1. Collegare il dispositivo Badge SHX ad una porta USB del PC**

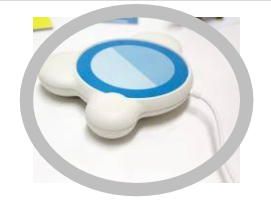

 $\overline{a}$ 

#### **2. Apri il programma SHX sul PC e accedi alla modalità di Modifica**

 $\Box$ 

 $\circledcirc$ 

**Vedi scheda informativa: come accedere Modalità Modifica**

#### **3. Seleziona la scena o la cella che desideri richiamare con il badge o l'adesivo**

Ricorda che, per creare effetti, è necessario assegnare prima le azioni alle celle.

**Vedi scheda informativa: Modifica delle azioni** ...

Utilizzare la stessa procedura per

**riprogrammare i badge o gli adesivi** tutte le volte che vuoi. I badge con funzioni speciali forniti con il sistema Badge SHX sono protetti e non possono essere

#### **4. Clicca sull'icona Badge SHX e avvicina il badge o l'adesivo al dispositivo SHX**

L'icona  $\ket{\odot}$  ti consentirà di collegare singole scene e celle a badge SHX o adesivi

> Utilizza un cambio di **scena** per regolare le azioni del controller (telecomando, ecc.).

Utilizza un cambio di **cella** per abilitare o lanciare gli effetti di diversi elementi nella stanza

Clicca sull'icona  $\mathbb{D}$  Badge SHX e posiziona il badge o l'adesivo sul dispositivo SHX. Attendere alcuni secondi e quando il processo di registrazione è terminato, rimuovere l'oggetto e fare clic su OK per confermare l'impostazione.

Se viene visualizzato un messaggio di errore, c'è un problema con connessione. Assicurarsi che il lettore sia collegato correttamente e avvicinare il badge al lettore.

#### **5. Usa i badge o gli adesivi per controllare la stanza**

Avvicina il badge o l'oggetto che ha l'adesivo su di esso verso il Badge SHX per avviare gli effetti nella stanza.

> Posiziona un adesivo su qualsiasi oggetto per renderlo un controller

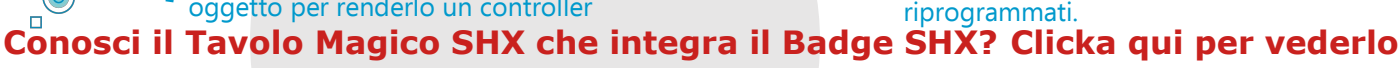

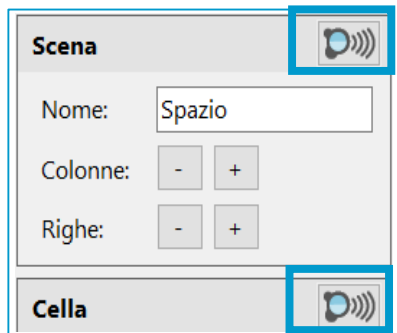

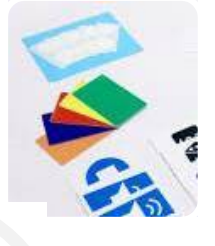

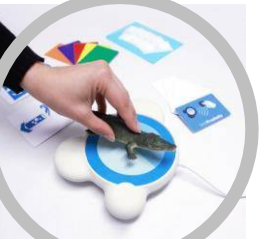

### **17-Come controllare il sistema**   $\overline{a}$ **con tablet o dispositivi mobili diversi**

Possono essere collegati al sistema SHX sia dispositivi Android che iOS.

#### **1. Usa il tablet per scaricare ed Installare la app SHX**

 $\Box$ 

 $\bigcirc$ 

Per trovarla, digita semplicemente SHX BJLive! in Google Play o App Store

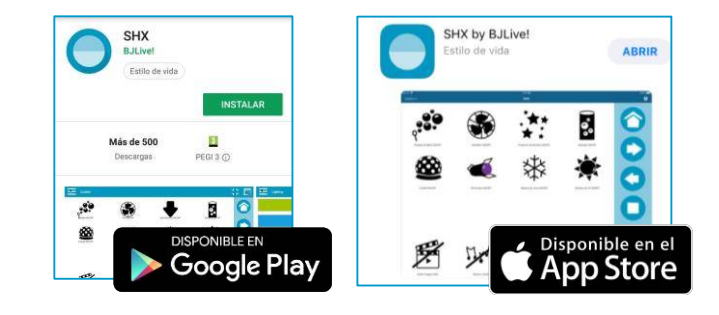

#### **2. Regola le impostazioni WiFi sul tablet o sul PC**

Il tablet e il PC (server SHX) devono essere connessi alla stessa rete wireless perchè il sistema possa funzionare correttamente.

Il sistema SHX è programmato per creare una rete wireless locale (senza connessione internet). Per fare ciò, inserire il SSID (il valore predefinito è **MultisensorialSHX**) e la password fornita.

- Si consiglia di eliminare altri reti wireless
- dal dispositivo per evitare che si
- connetta a queste ultime automaticamente

#### **3. Trovare sul PC l'indirizzo IP del server SHX**

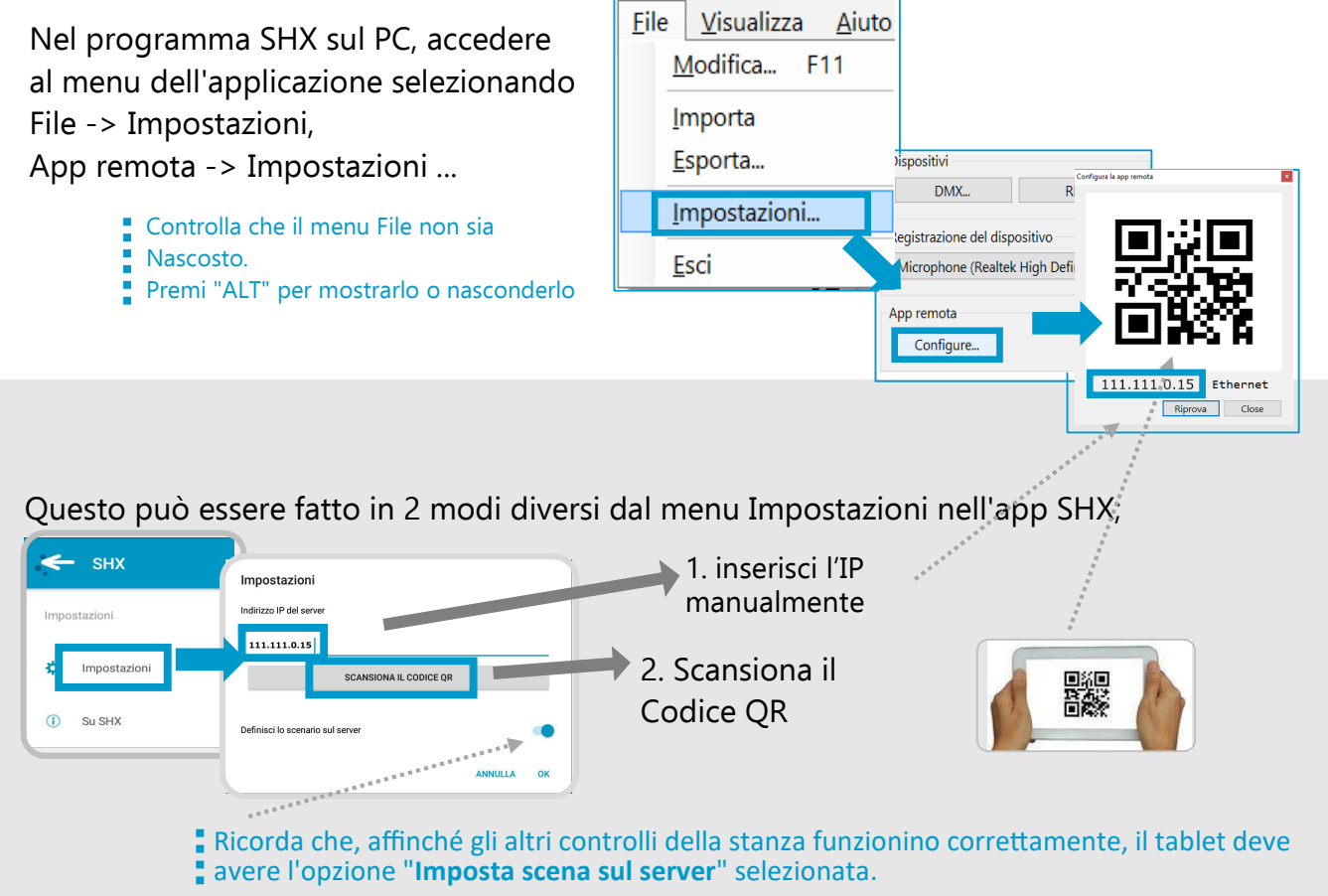

## **18-Tubo a Bolle SHX**

#### **Il Tubo a Bolle SHX, negli anni ha avuto alcune modifiche. I comandi Fiotto Singolo e Ripetuto nella prima versione non erano disponibili. A partire dal 2020 il Tubo a Bolle SHX è diventato [Tubo a Bolle Luminea](https://www.easylabs.it/stanzemultisensoriali/view/productdetails/virtuemart_product_id/609/virtuemart_category_id/55)**

Il tubo a bolle produce un effetto visivo estremo con cambi di colore molto uniformi. L'effetto è accompagnato da bolle che circolano verso l'alto stimolando l'inseguimento visivo.

#### **1. Avvio**

Si ha il controllo del Tubo a bolle SHX dal programma SHX

#### **2. Come usare l'applicazione SHX**

Nel programma SHX c'è una scheda con le impostazioni per il tubo, il colore del tubo può essere cambiato manualmente, o in modo automatico o può essere disattivato.

Con la stessa scheda è possibile controllare:

#### **3. Creare nuovi contenuti per il Tubo a Bolle**.

Il

[Tubo a Bolle Luminea](https://www.easylabs.it/stanzemultisensoriali/view/productdetails/virtuemart_product_id/609/virtuemart_category_id/55), è dotato di tre ingressi per sensori: uno per l'azionamento on/off delle Bolle, uno per la variazione sequenziale del colore del tubo, uno infine per la variazione casuale del colore del tubo.

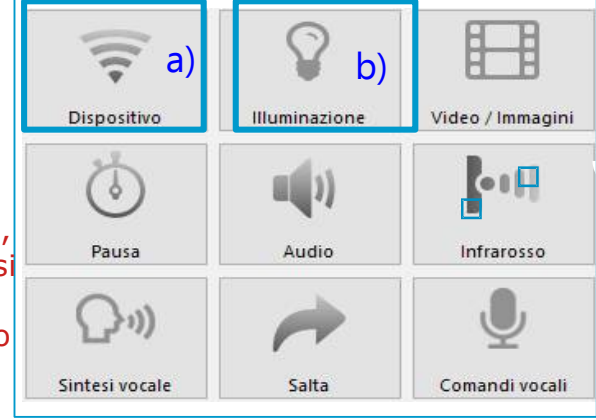

a) Aggiungere una nuova azione Dispositivo per controllare le bolle

#### 1. Collegare la spina alla rete elettrica

- 2 Lanciare il programma SHX sul computer
- 3. Accertarsi che l'interfaccia SHX sia attiva

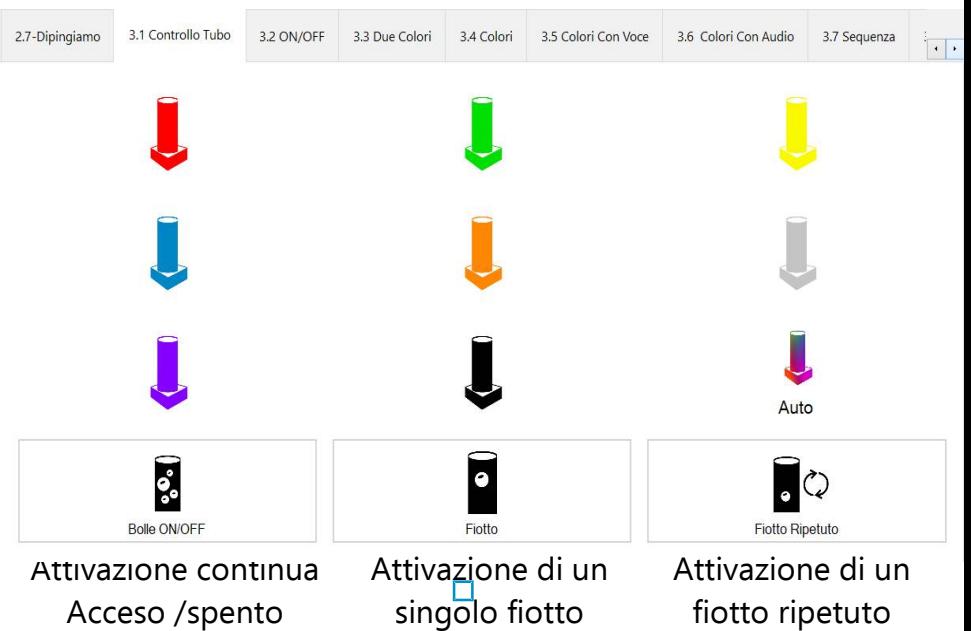

#### b) Aggiungere una azione ILLUMINAZIONE per definire il colore del tubo  $\Box$

. . . . . . .  $\Box$ 

#### **4. Controllo tramite sensori**

È possibile controllare l'attivazione delle bolle nel tubo attraverso un sensore singolo da collegare alla base del tubo.

Ō

 $\bullet$ 

## **18/2-continua**

**Se il Tubo a Bolle, relativamente a Fiotto Singolo e Fiotto Ripetuto, non rispondesse ai Vs comandi, verificate che le impostazioni necessarie al suo funzionamento siano corrette.** 

#### **Di seguito riportiamo le informazioni necessarie**

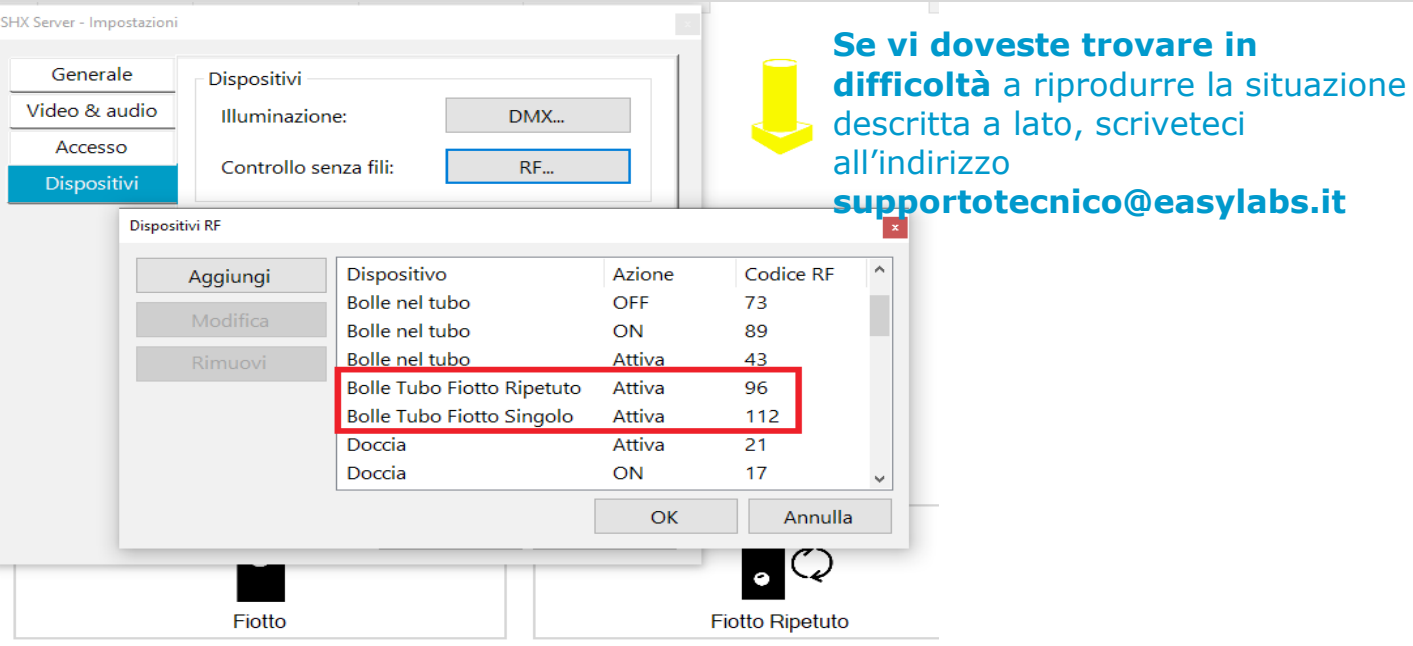

#### **Avvertimenti di Sicurezza**

- Si prega di leggere l'intero manuale prima di iniziare.
- Durante il riempimento e lo svuotamento, il tubo deve essere scollegato dall'alimentazione elettrica.
- Non spostare o ribaltare il tubo una volta riempito d'acqua. Per questo motivo dovrebbe essere collocato nella posizione finale prima del riempimento.
- Il prodotto deve essere sempre utilizzato sotto la supervisione di un adulto.
- Il tubo a bolle è stato progettato per creare effetti ottici, e gli utilizzatori possono toccare ed abbracciare il tubo, comunque il tubo non deve mai essere scosso, rovesciato o colpito con oggetti duri.
- Per garantire la stabilità se non viene utilizzato con l'apposita base, è possibile fissare il tubo a bolle utilizzando il supporto per il montaggio a parete del prodotto. (Non fornito con il prodotto).
- Se si rilevasse per acqua alla base del tubo, è necessario scollegare immediatamente il tubo dalla rete elettrica.

#### **Manutenzione e Pulizia**

- Il tubo deve essere scollegato dall'alimentazione elettrica prima della pulizia.
- Non utilizzare mai prodotti chimici o abrasivi per pulire il tubo.
- Pulire regolarmente la superficie del tubo a bolle per garantire il massimo effetto visivo e una buona igiene.
- Pulire il tubo e la base dall'alto verso il basso con acqua non saponata e un panno morbido.
- Quando si nota che l'acqua diventa torbida, è necessario cambiarla.
- $\mathsf{N}\mathsf{on}$  svuotare il tubo ribaltandolo quando è pieno. Lo si può svuotare usando le pompe di drenaggio.
- Assicurarsi che non vi siano residui all'interno del tubo a bolle (se si è utilizzato sapone le bolle d'aria produrranno schiuma che galleggerà in cima al tubo)
- Asciugare accuratamente la superficie del tubo e della base e attendere un'ora prima di collegare l'alimentazione.

## **19-Controllo di una Stanza SHX da un programma esterno**

Usando SHXRemote, puoi lanciare contenuti da Grid3. Questo processo è simile ad altri programmi. Compatibile con SHX Server 1.6 o superiore.

#### **1. Installare SHXRemote nel computer in cui è installato Grid3.**

Scaricalo da: **http://update.bjliveat.com/SHX/SHXRemoteSetup.exe**

**2. Il computer in cui è installato Grid3 deve trovarsi sulla stessa rete di SHX Server.**

#### **3. Sul server SHX, vai in Modalità di modifica e aggiungi un comando vocale alle celle che vuoi controllare**

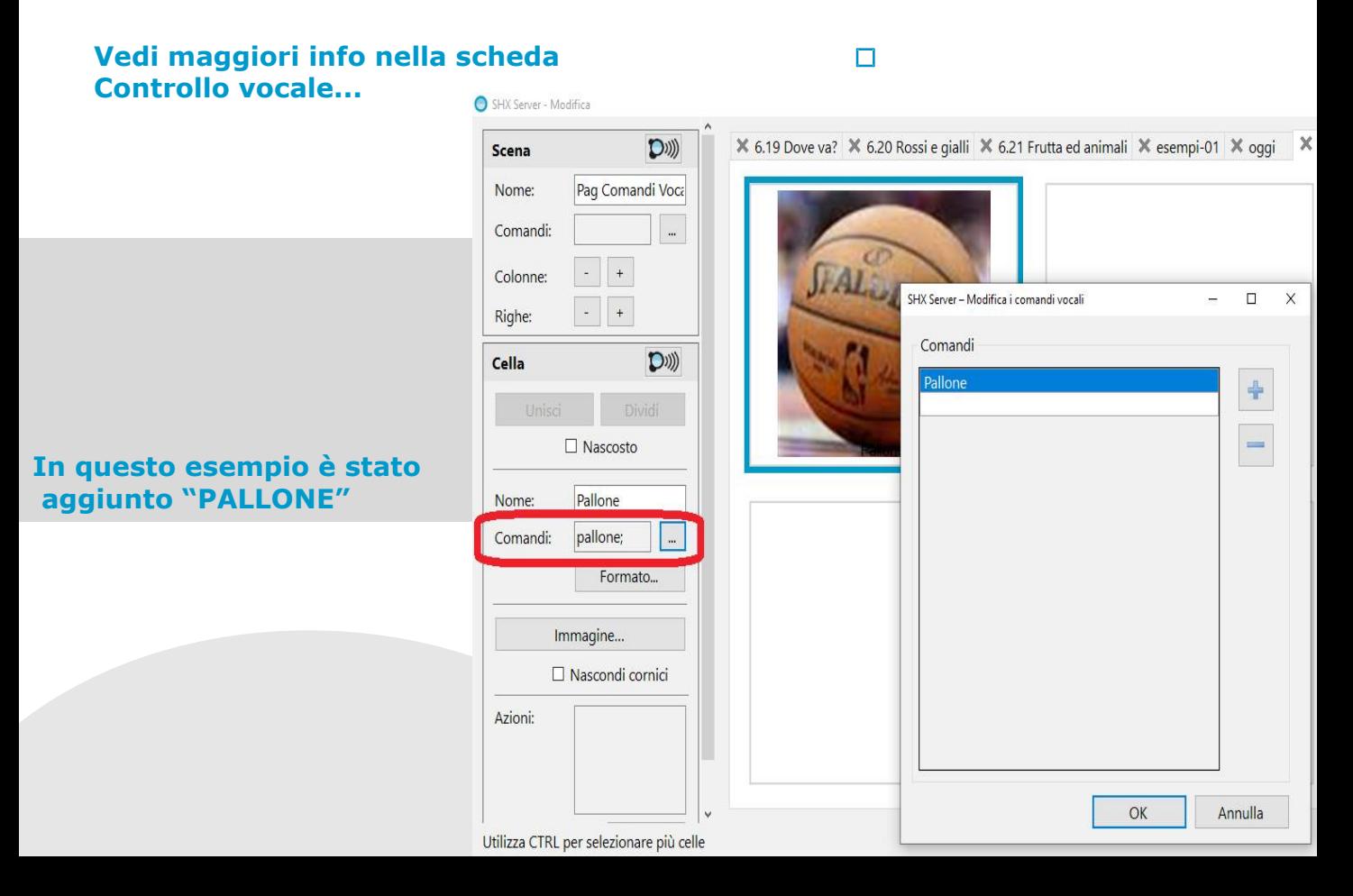

## **19/2- con un programma esterno**

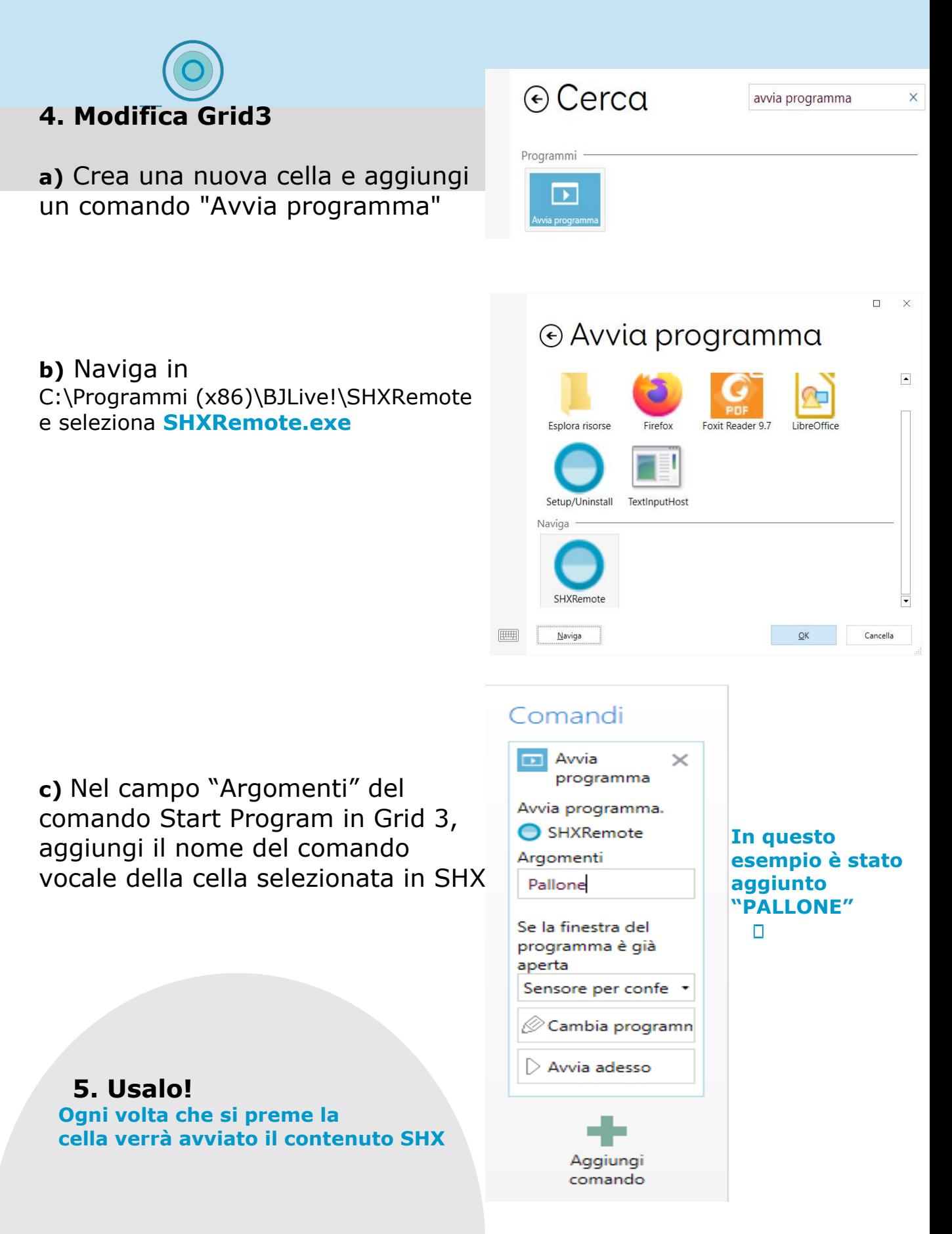

## **20-Controllo di una Stanza SHX con un Puntatore Oculare**

Utilizzo dell'app SHX per Windows. Stessa cosa per altri metodi di accesso.

Compatibile con SHX Server 1.6 o superiore.

#### **1. Utilizzare un computer con un dispositivo di puntamento oculare**.

**Digita "SHX" nello store o usa questo link**  https://www.microsoft.com/en-us/p/shx/9nwhx2znqlrf

**2. Installa in questo computer l'app SHX per Windows da Microsoft Store.**

**3. Il computer con l'eye-tracker e l'app SHX per Windows deve trovarsi sulla stessa rete del computer con il server SHX.**

**4. Configura il puntatore oculare in modalità emulazione di mouse.**

#### **5. Trova l'indirizzo IP del SHX-server**

In SHX Server, accedi al server

menu dell'applicazione selezionando File -> Impostazioni, App remota -> Impostazioni...

Controlla che il menu File non sia nascosto. Premi "ALT" per mostrarlo o nasconderlo.

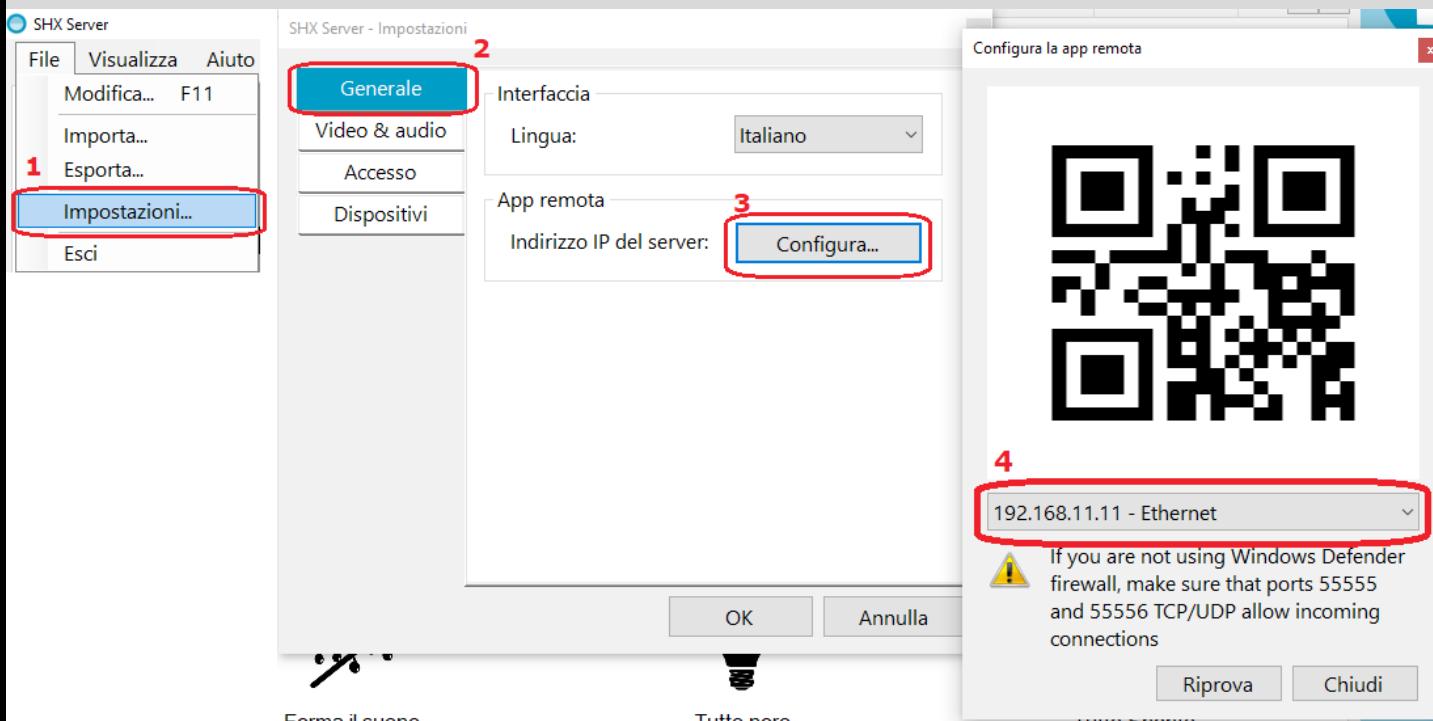

## **20/2 Puntatore Oculare**

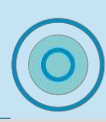

#### Ip del Server

192.168.11.11

**6. Immetti l'indirizzo IP del SHX-server nella app SHX per Windows (ovvero il computer con il puntatore oculare: Impostazioni -> IP server)**

Scansiona codice QR [O]

#### **7.Attiva l'AutoClick > Impostazioni -> Accesso**

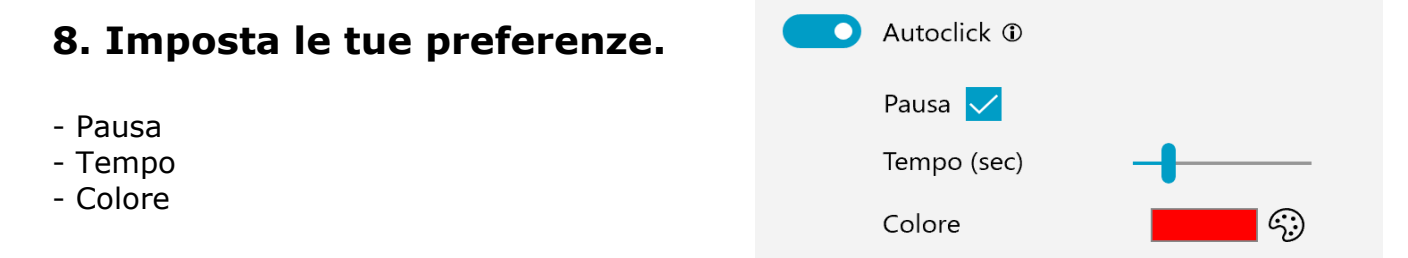

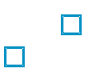

## **21-Controllo di una Stanza SHX con la Voce**

Usa comandi vocali personalizzati con il riconoscimento vocale di Windows.

#### **1. Collega un microfono al computer SHX**

Ti consigliamo di utilizzare il **[Kit Voce](https://www.easylabs.it/component/virtuemart/view/productdetails/virtuemart_product_id/474/virtuemart_category_id/57)**

# **2. Seleziona le celle che vuoi controllare e aggiungi un**

**nome e/o un comando vocale**

Modifica -> seleziona cella -> Comandi

Ogni pulsante può avere diversi comandi vocali

#### **3. Imposta le opzioni vocali**

File -> Impostazioni -> Accesso

Stato: Acceso, Spento, A riposo Dizionario: Predefinito di sistema Soglia: imposta il livello di precisione Comandi generali: personalizzati

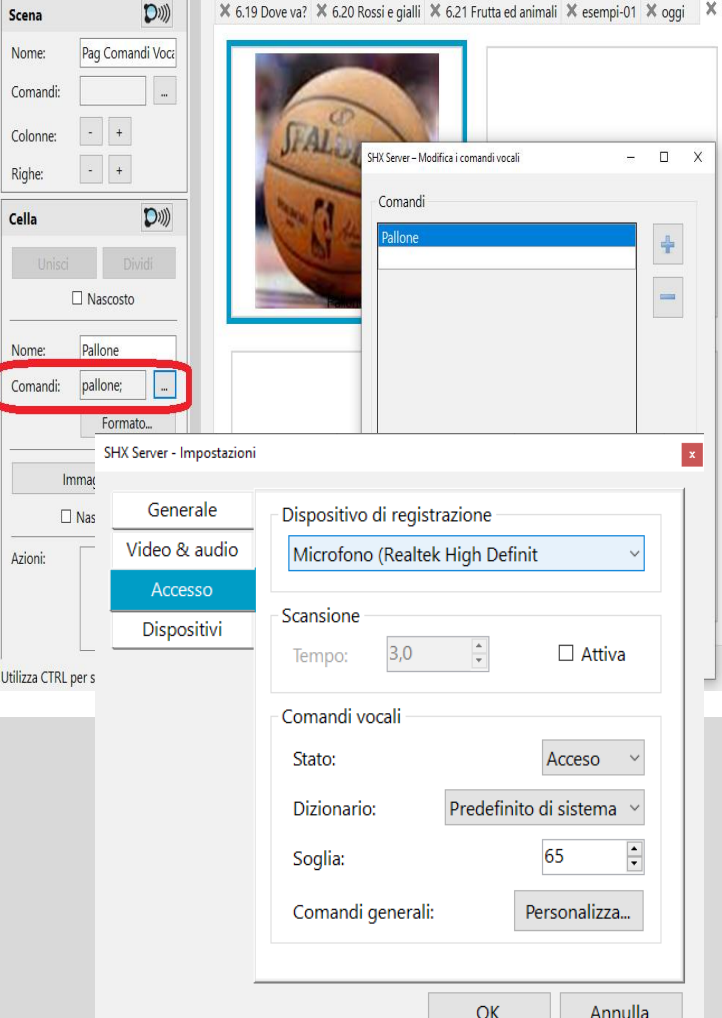

#### **4. Usalo!**

Pronuncia un comando vocale per avviare un contenuto SHX specifico.

Pronuncia il nome di una scheda per passare da una scheda all'altra.

Se è presente un comando vocale duplicato, i pulsanti della scheda aperta hanno la priorità.

Nei comandi Generali, "A riposo" disattiva il riconoscimento vocale, "Sveglia" lo riavvia.

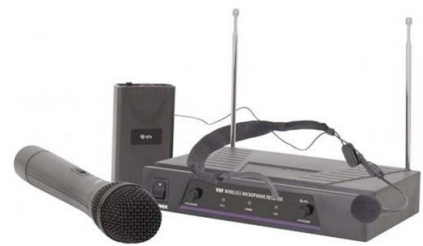

## **22-Aggiornare SHX server**

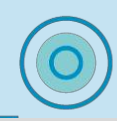

Nella finestra pricipale del programma SHX Server, nell'angolo in basso a destra, quando è disponibile una nuova versione appare la scritta "Nuova versione disponibile".

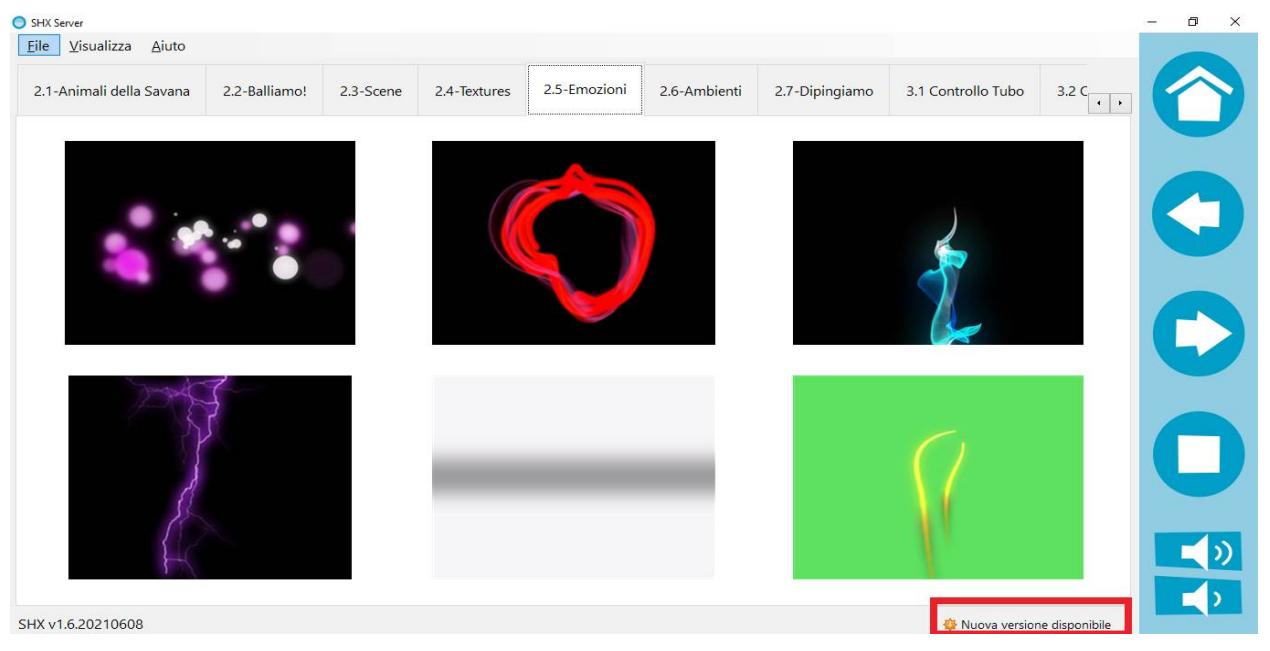

Basterà clickare su quella scritta ed apparirà un pannello come quello di seguito riportato

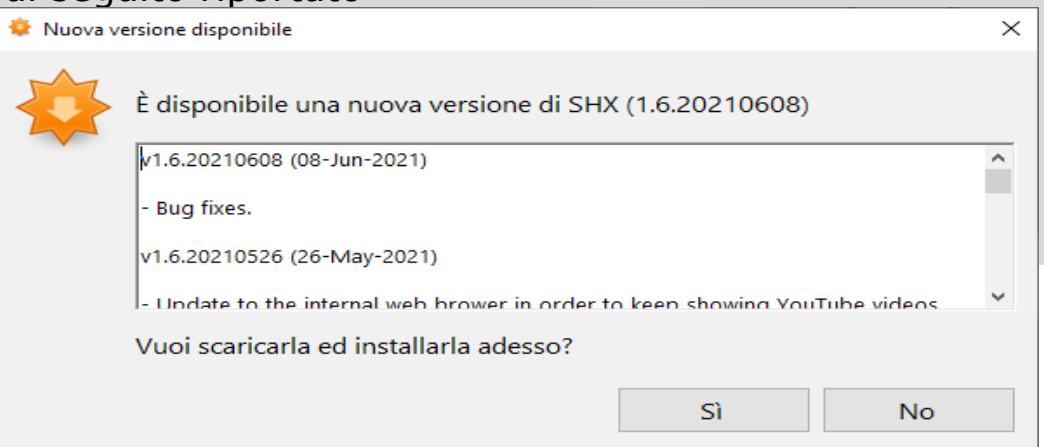

che elencherà le migliorie della nuova versione e la possibilità di procedere immediatamente a scaricare la nuova versione disponibile e quindi eseguire l'aggiornamento.

 $\Box$ **23-Come chiudere il sistema SHX**

Quando l'attività è terminata, segui questi passaggi per spegnere i dispositivi e chiudere il sistema SHX nella stanza

#### **1. Premere pulsante SPENTO su app SHX**

In questo modo, disattiverai tutti i dispositivi della stanza. Più tardi sarà impossibile!

#### **2. Uscire dal programma SHX sul PC**

#### **3. Selezionare l'opzione "Arresta il sistema" nel menu di Windows**

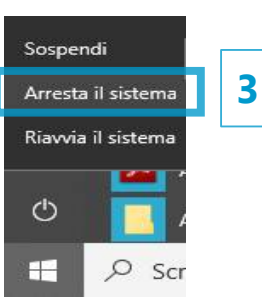

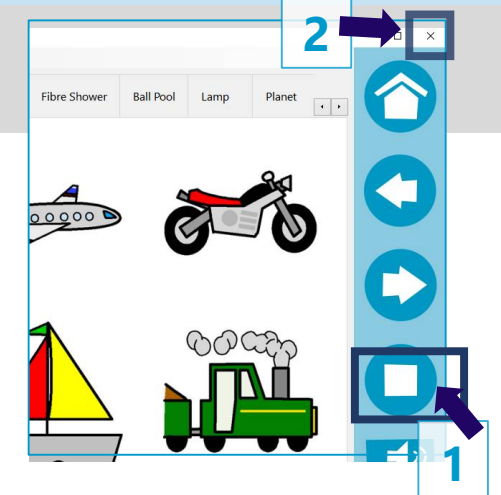

#### **4. Spegnere l'amplificatore Vibro**

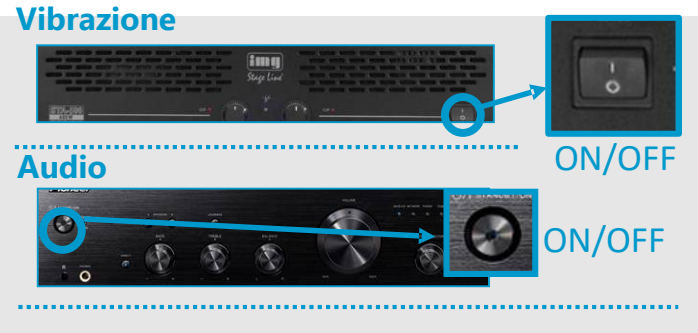

#### **5. Spegnere il Dispositivo SHX**

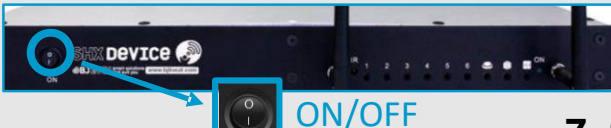

**6. Spegni il tablet e mettilo in carica**

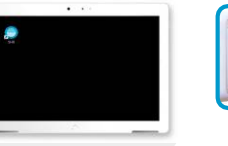

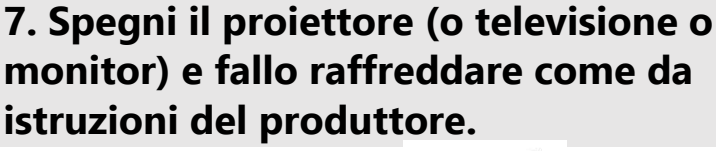

**SHX Rack**

vibrazioni

**4**

**5**

audio

N11

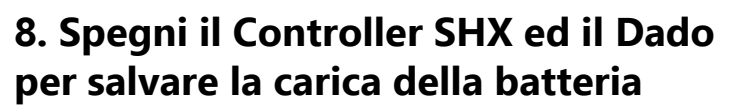

**9. Una volta che il proiettore si sarà raffreddato, spegni ogni altro elemento elettrico o disattiva l'interruttore generale della stanza**

### **Stanza Multisensoriale SHX**

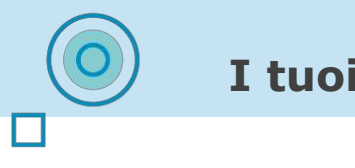

#### **I tuoi Commenti**

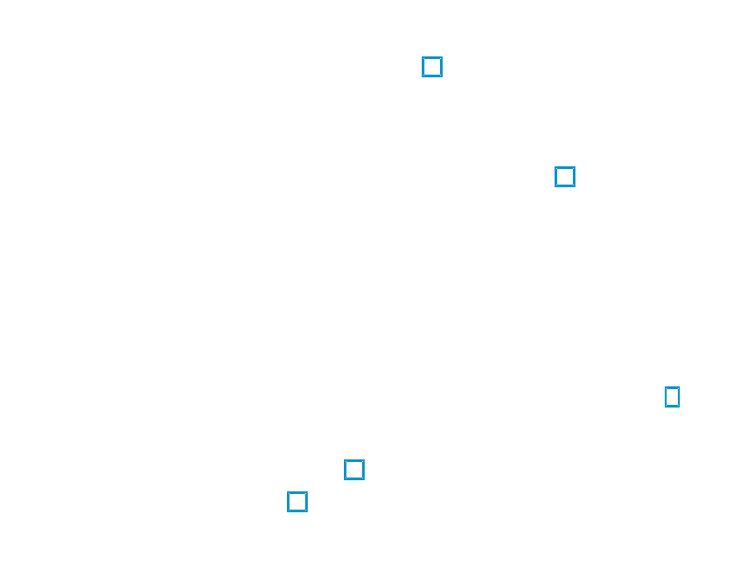

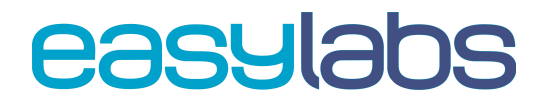

ver 0.7c Guida Utente Stanze Multisensoriali SHX – ITA [www.easylabs.it](http://www.easylabs.it/) [stanzemultisensoriali@easylabs.it](mailto:stanzemultisensoriali@easylabs.it)

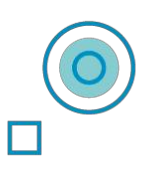

# **Immergetevi nel mondo SHX!**

Se hai bisogno di ulteriori informazioni, per favore contattaci a

#### stanzemultisensoriali@easylabs.it

Seguici sulla nostra pagina facebook e condividi le tue foto su

stanzemultisensorialieasylabs

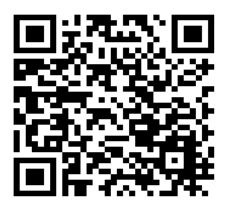

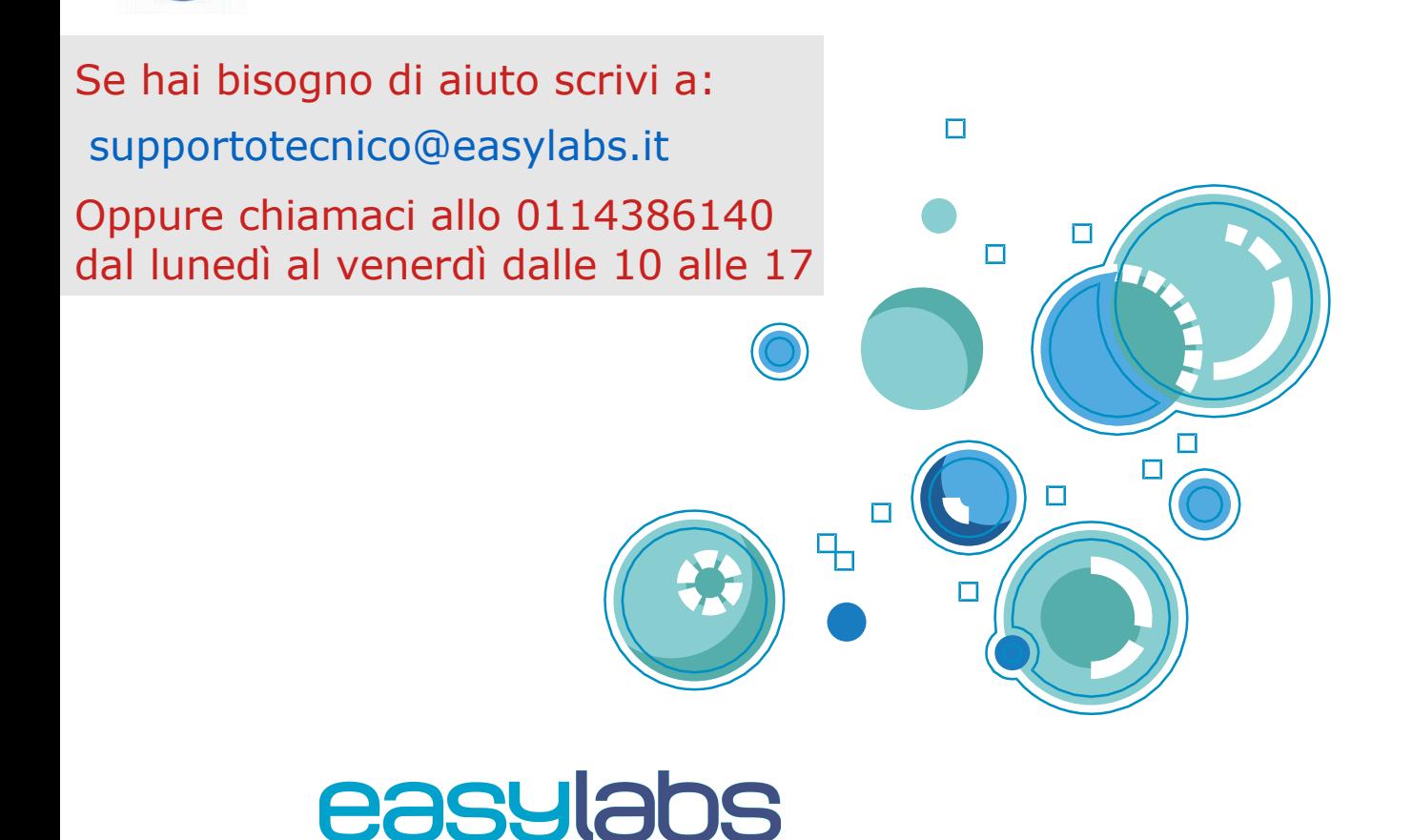

#### ver 0.7c Guida Utente Stanze Multisensoriali SHX – ITA [www.easylabs.it](http://www.easylabs.it/) [stanzemultisensoriali@easylabs.it](mailto:stanzemultisensoriali@easylabs.it)